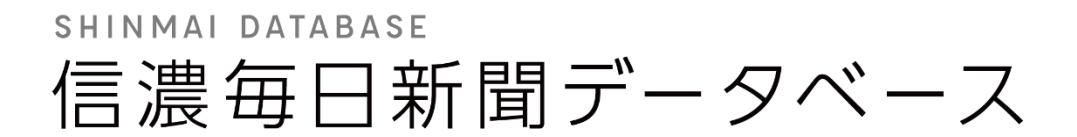

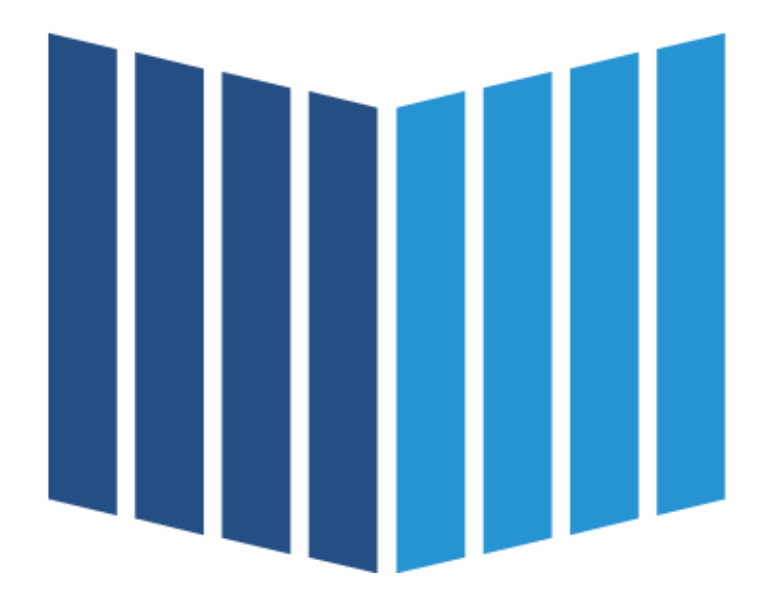

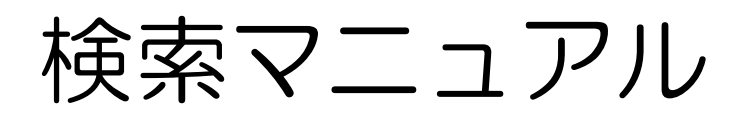

2024 年 4 月 1.0 版

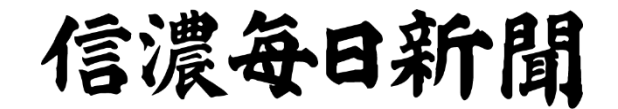

# 目次

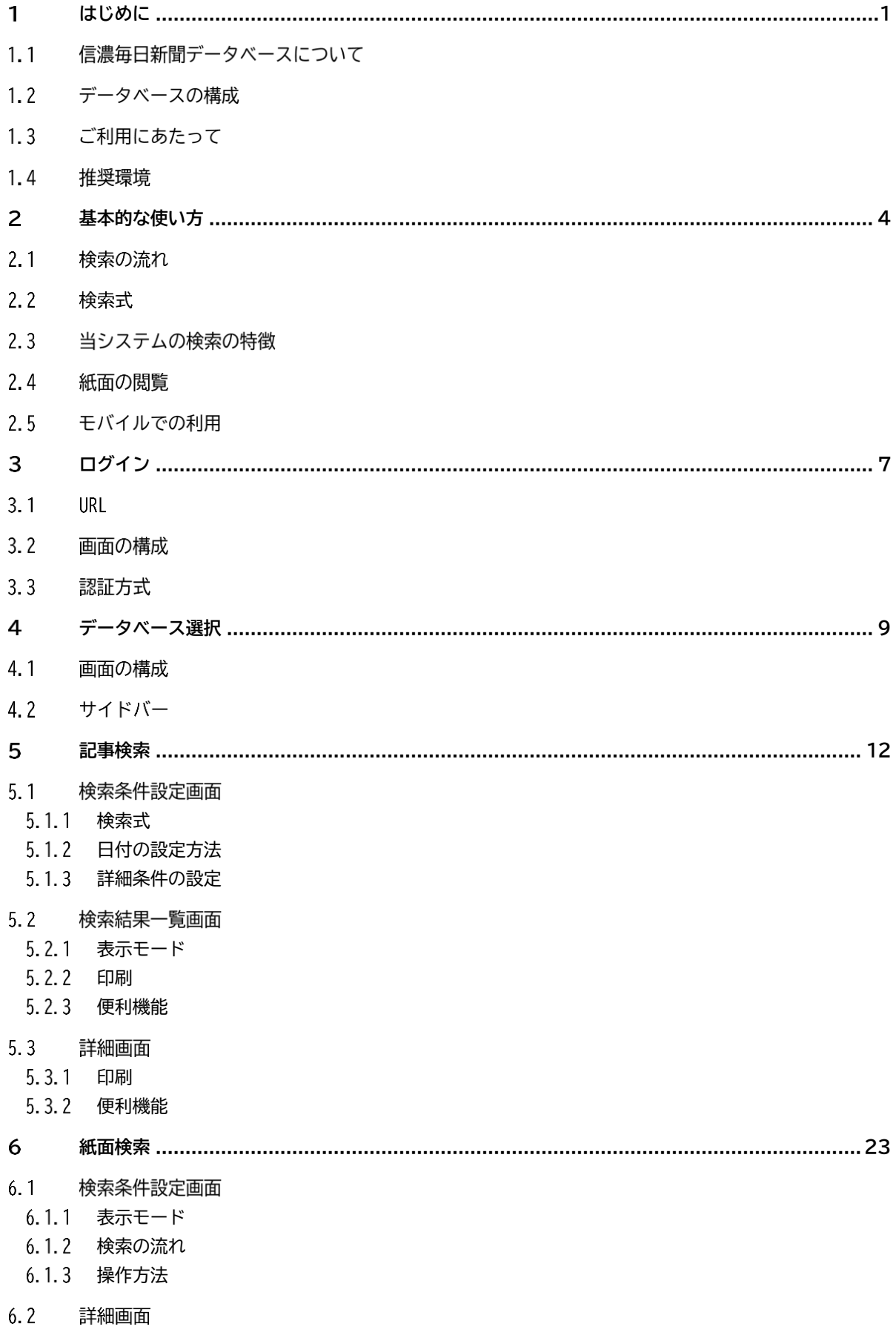

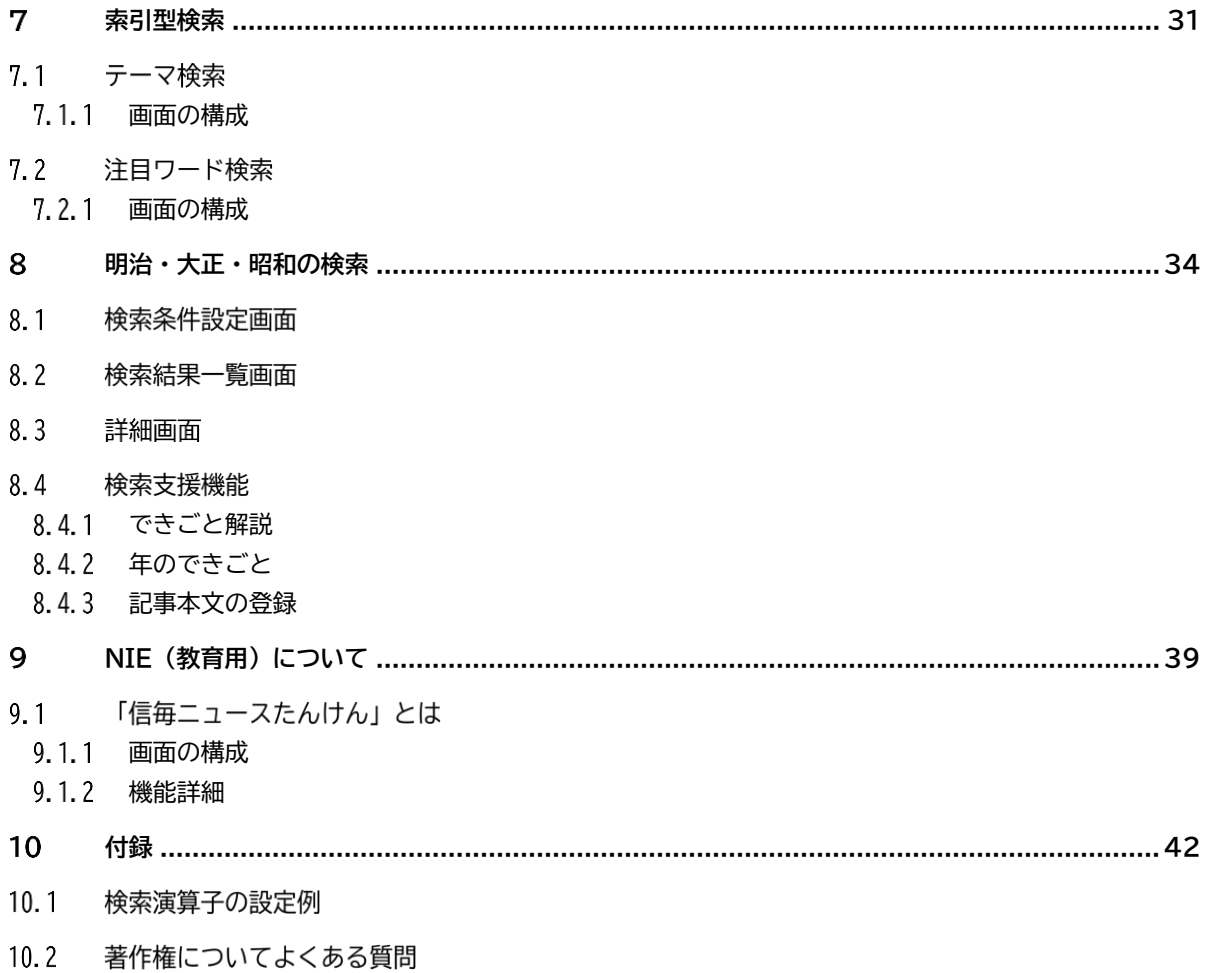

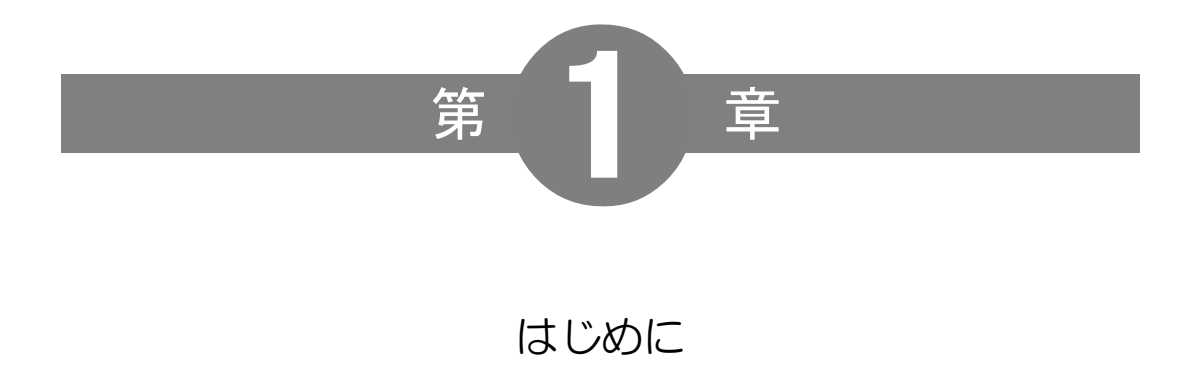

## <span id="page-4-0"></span>1 はじめに

## 1.1 信濃毎日新聞データベースについて

「信濃毎日新聞データベース」は、信濃毎日新聞社の提供する有料会員制によるオンライン新聞検索サービスです。 日々発行する新聞のデータを蓄積、1873(明治 6)年の創刊号からの紙面も収録しています。インターネットを 通じて、必要な情報をいつでも、どこでも、手軽に検索することが可能です。調査研究やビジネス、図書館や学校 の授業、就職活動などさまざまなシーンでご活用いただけます。

## 1.2 データベースの構成

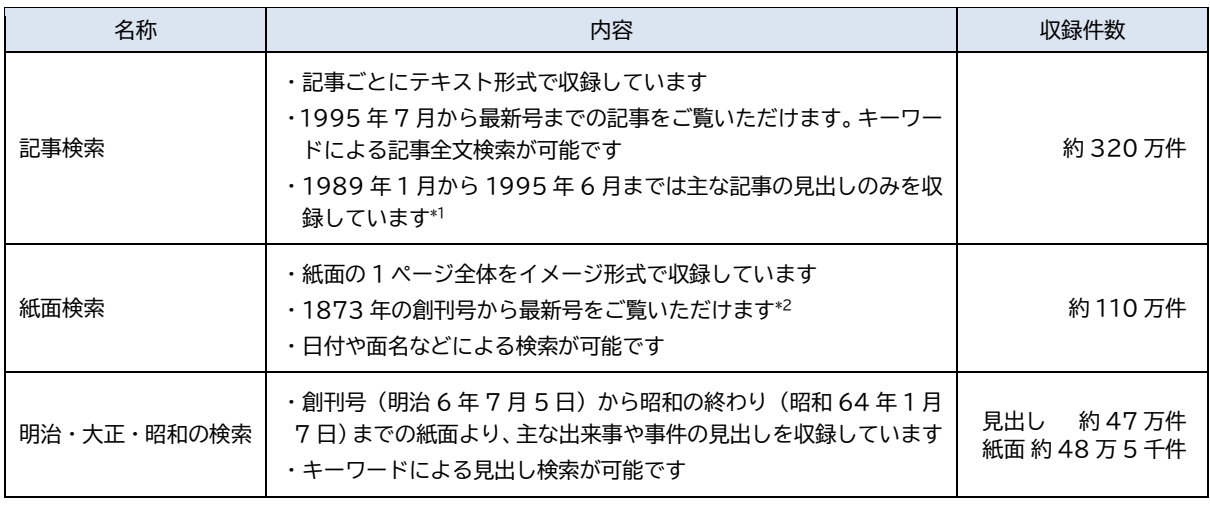

(2023 年 7 月現在)

- \*1 利用できるデータベースはご契約によります。紙面検索をご契約いただくと、紙面から記事を閲覧できます
- \*2 通常の紙面検索契約は、1989 年 1 月 8 日から最新の紙面まで(約 61 万件)を検索できます。創刊号からの検索は、 「明治・大正・昭和の検索」のご契約が必要です

## 1.3 ご利用にあたって

## ■ **コンテンツ**

- ・「明治・大正・昭和の検索」は、調査研究目的での利用に限定して提供します
- ・社外の識者の寄稿などで、原著作権者から信濃毎日新聞社が「2 次利用」の許諾を得ていないデータについては、 閲覧はできません。また、事件、事故、プライバシーに関わる情報についても一部閲覧制限を設定しているもの があります
- ・記事、写真、イラストなどの著作権は、信濃毎日新聞社および配信した新聞社・通信社、執筆者、撮影者など各 情報提供者にあります。これらは、無断で書籍やその他の印刷物などへの掲載、コピー、放送、翻訳、販売する ことはできません。「私的使用のための複製」および「引用」の範囲を超えて使用する際には、信濃毎日新聞社お よび原著作権者の使用許諾が必要となります
- アカウント
- ・貸与するアカウントは、契約者が適切に管理を行ってください。パスワードを忘れた、接続できないなどアカウ ントに関する問い合わせは信濃毎日新聞データベースのトップページを参考にしてください
- ・利用が終わったら、ログアウトするかブラウザーを閉じるなどして、確実に終了させてください。共用端末など で接続したまま放置するといったことは、行わないようにしてください

## 1.4 推奨環境

当システムでは下記の環境での閲覧を推奨します。

- ■パソコン (PC)
- ・最新バージョンの OS
- スマートフォン、タブレット
- ・最新バージョンの OS
- ・従来型携帯電話には対応しておりません
- ◼ **ブラウザー**
- ・最新バージョンのブラウザー
- ブラウザーの設定
- ・検索サービスの利便性向上のために JavaScript、および Cookie を利用しています。お使いのブラウザーでそ れぞれの設定を有効にしてください
- ・インターネット通信暗号化方式「TLS1.2」および「TLS1.3」の設定を有効にしてください

■ Cookie の利用について

- ・当システムは、検索サービスの利便性向上や閲覧状況の統計的な情報収集のために「Cookie」という技術を利 用しています。Cookie に保存された情報を、前述以外の目的で利用することはありません
- ■JPEG/PDF の表示
- ・紙面画像をご覧いただくにはブラウザでの閲覧のほか、対応のソフトウェアが必要になる場合があります

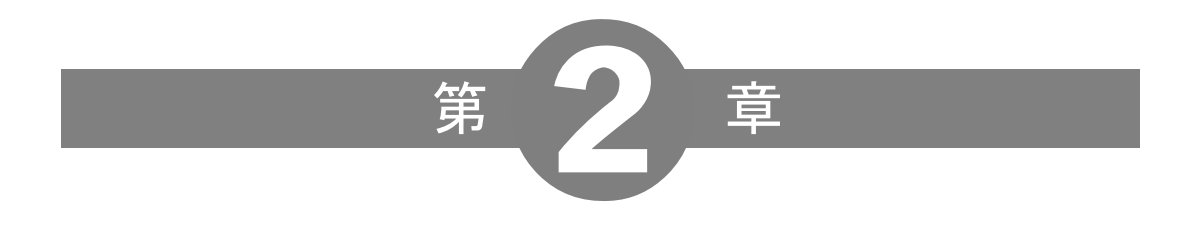

# 基本的な使い方

## <span id="page-7-0"></span>基本的な使い方

## 2.1 検索の流れ

記事検索を例に、検索操作の流れを説明します。各データベースの検索方法は、次章以降で詳しく解説します。

➊ログイン、データベース選択

・ログインします

・データベース選択画面で検索するデータベースを選択します

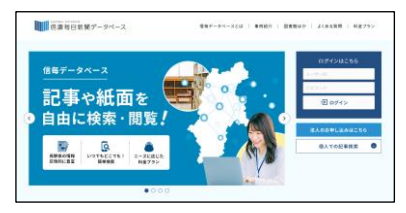

#### ➋条件設定、結果一覧、詳細表示

- ・検索条件を設定し、検索実行します
- ・検索結果が表示されます。表示したい記事を選択します
- ・記事が表示されます

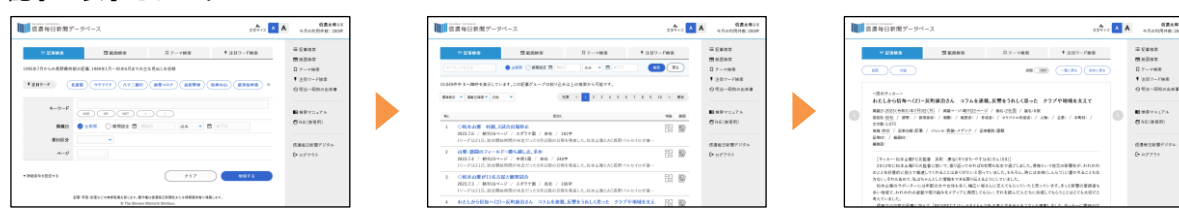

## ➌関連コンテンツの表示

・記事画面から紙面画像や切り抜き画像を表示できます

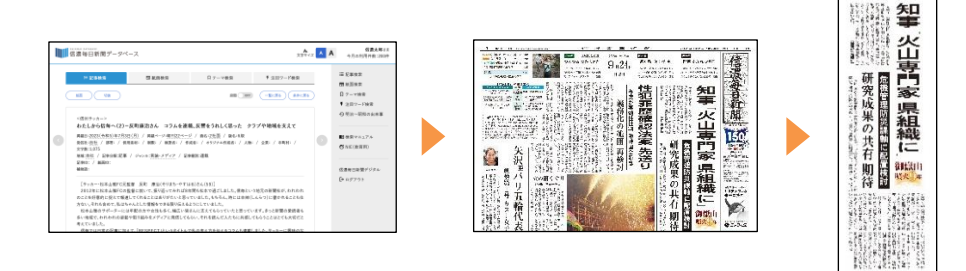

## 2.2 検索式

検索キーワードに複数の検索条件を指定することができます。キーワードをすべて含む(AND)、いずれかを含む (OR)、含まない(NOT)などを、画面のボタンから指定します。検索式の設定方法は、15 ページの 5.1.2 項で 詳しく解説します。

例:長野オリンピックに関する記事を調べたい。「長野オリンピック」「長野五輪」のキーワードを含むよう設定し た。検索したところ、球場名の「長野オリンピックスタジアム」が多くヒットしたため、これを除いた

$$
+-7-{\color{red} \dot{F}}
$$
\n
$$
(-\text{R}^{\text{m}}\text{R}^{\text{m}}\text{AND})
$$
\n
$$
(\text{R}^{\text{m}}\text{AND})
$$
\n
$$
(\text{R}^{\text{m}})\text{AND})
$$
\n
$$
(\text{R}^{\text{m}})\text{AND})
$$
\n
$$
(\text{R}^{\text{m}})\text{AND})
$$

## 2.3 当システムの検索の特徴

当システムの検索には次の特徴があります。Google などの検索サイトとは動作が異なりますので、十分理解して お使いください。

#### ■ 完全一致型の全文検索

当システムの検索は、見出しと記事本文に対する全文検索で、完全一致する文字列を持つ記事を検索結果として表 示します。

(例)「米中枢同時テロ」で検索した場合

```
米中枢同時テロ ⇒ ◯(ヒットする)
米中枢テロ ⇒ ×(ヒットしない)
```
また、「日米首脳会談」と「日米首脳の会談」のように助詞の有無も完全一致の判定条件とされます。

#### ■検索キーワードの設定のコツ

当システムの検索は完全一致型であることから、同じ概念でも微妙に異なる表現に対してはヒットしない性質があ ります。検索のヒット率を高めるためには、助詞などを除いた「単語のAND検索」でキーワードを設定してくだ さい。

(例)「働き方改革法案の裁量労働制」について検索する場合にヒットしなかった場合

## 働き方改革□法案□裁量労働 ⇒ ◯(キーワードの間にスペースを入れることでヒットする)

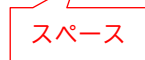

## 2.4 紙面の閲覧

紙面は PDF 形式と JPEG 形式で収録しています。拡大や縮小、紙面の印刷なども行えます。

## 2.5 モバイルでの利用

当システムは、スマートフォンやタブレットの画面サイズに最適化して表示します。外出先でも、記事検索や紙面 チェックなどを PC と同じように利用できます。紙面一覧はスワイプ操作にも対応、より便利にお使いいただけま す。

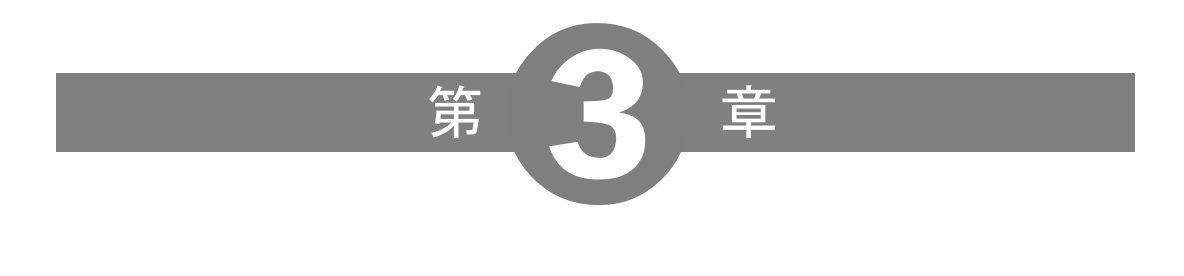

ログイン

# <span id="page-10-0"></span>3 ログイン

信濃毎日新聞データベースのトップページにアクセスし、ログインします。トップページでは、各種お知らせ、 利用案内、問い合わせ先なども掲出しています。

## 3.1 URL

https://db.shinmai.co.jp \*PC とスマートフォン共通

## 3.2 画面の構成

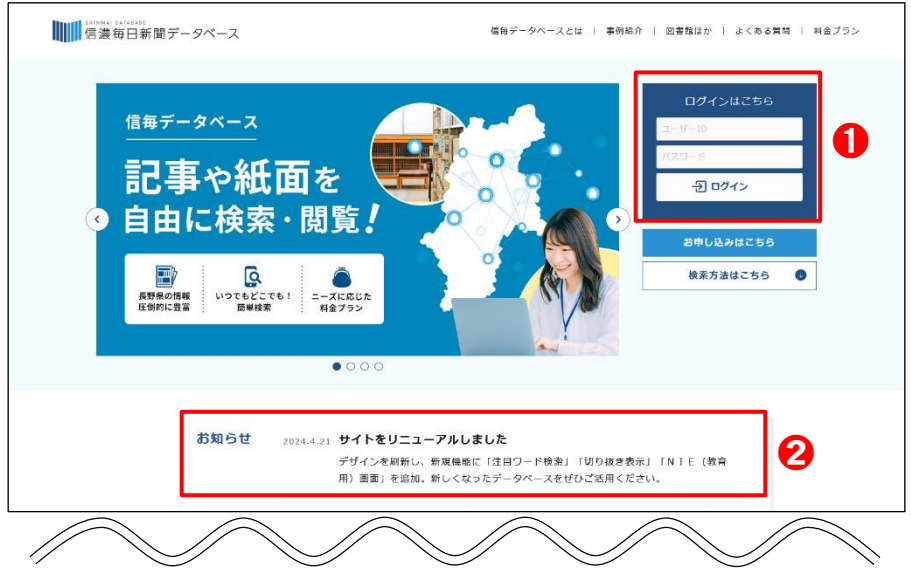

➊ログインフォーム

ユーザーIDとパスワードを半角英数字で入力、ログインボタンをクリックしてください。

➋各種お知らせ

信濃毎日新聞データベースに関するお知らせを掲載しています。その下は、サービス紹介となります。

## 3.3 認証方式

当システムの認証方式は、ご契約の形態によって次の3種類があります。認証方式別に操作が異なります。詳しく はご契約時の資料をご覧ください。

①ID・パスワード認証型

ユーザーIDとパスワードによる認証方式です。ログインのたびに入力する必要があります。

②IPアドレス認証型

グローバル IPアドレスによる認証方式です。ご契約時にお客様の情報を登録、その後はその IPアドレスが設定 された端末からのアクセスは自動認証されます。

③端末認証型

端末情報による認証方式です。ご契約時にお客様の端末に認証情報を設定、その後はその端末からのアクセスは自 動認証されます。

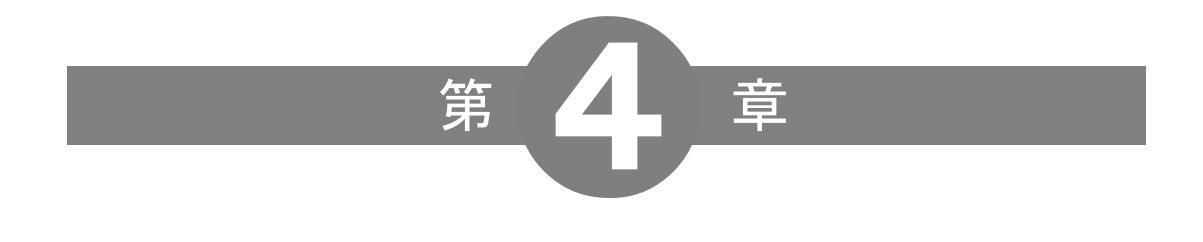

# データベース選択

# <span id="page-12-0"></span>データベース選択

## 4.1 画面の構成

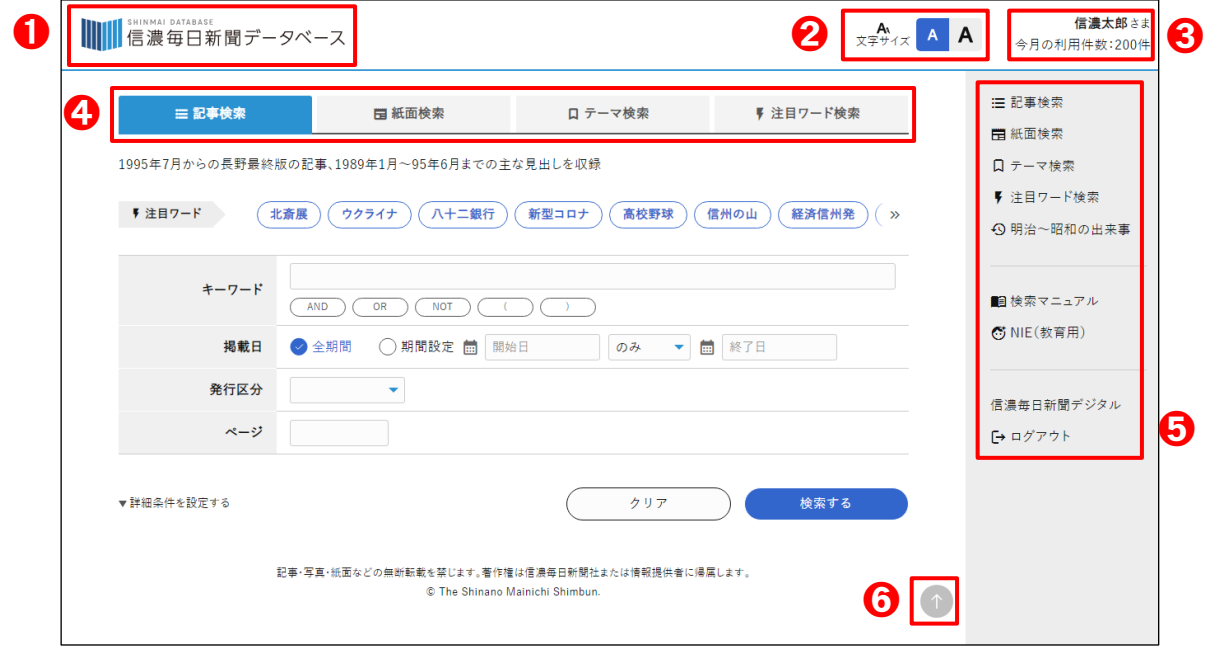

## $0$ ロゴ

クリックすると記事検索画面に移動します。

## ➋文字サイズ

文字サイズを変更できます。

## ➌ユーザー情報

ログイン中のユーザー名と当月の利用件数を表示します。

## ➍検索メニュー

「記事検索」「紙面検索」「テーマ検索」「注目ワード検索」からメニューを選択します。現在選択中のメニューは青 く表示されています。

## ➎サイドバー

検索メニューの機能項目と、「明治~昭和の出来事」「検索マニュアル」「NIE(教育用)」などよく使うメニューを まとめました。次項 4.2 にてくわしく説明します。

#### ➏トップへ戻る

クリックするとページの最上部に戻ります。このマークは、ページの中ほどになると自動で表示されます。

4.2 サイドバー

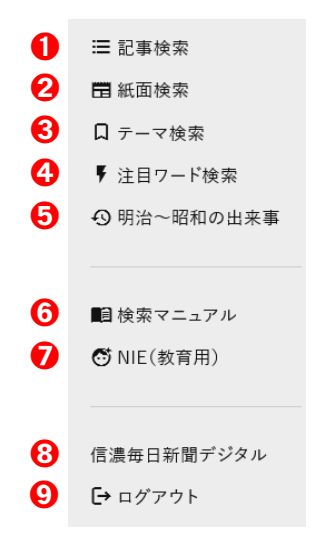

記事検索

記事検索画面に移動します。

#### 紙面検索

紙面検索画面に移動します。

## テーマ検索

テーマ検索画面に移動します。

注目ワード検索 注目ワード検索画面に移動します。

明治~昭和の出来事 明治・大正・昭和の概要を表示します。明治元年から昭和 64 年までを表示できます。

検索マニュアル 利用案内、検索マニュアルなどを表示します。

**ONIE** (教育用) 小中学校向けの検索画面に移動します。詳しくは 9 章(39 ページ)で説明します。

信濃毎日新聞デジタル 信濃毎日新聞デジタル(信濃毎日新聞のニュースサイト)に移動します。

ログアウト クリックするとログアウトして、ログインページに戻ります。

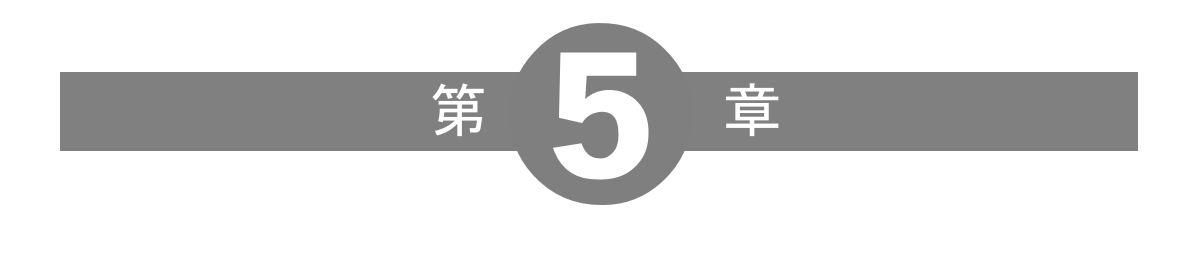

# 記事検索

## <span id="page-15-0"></span>記事検索

## 5.1 検索条件設定画面

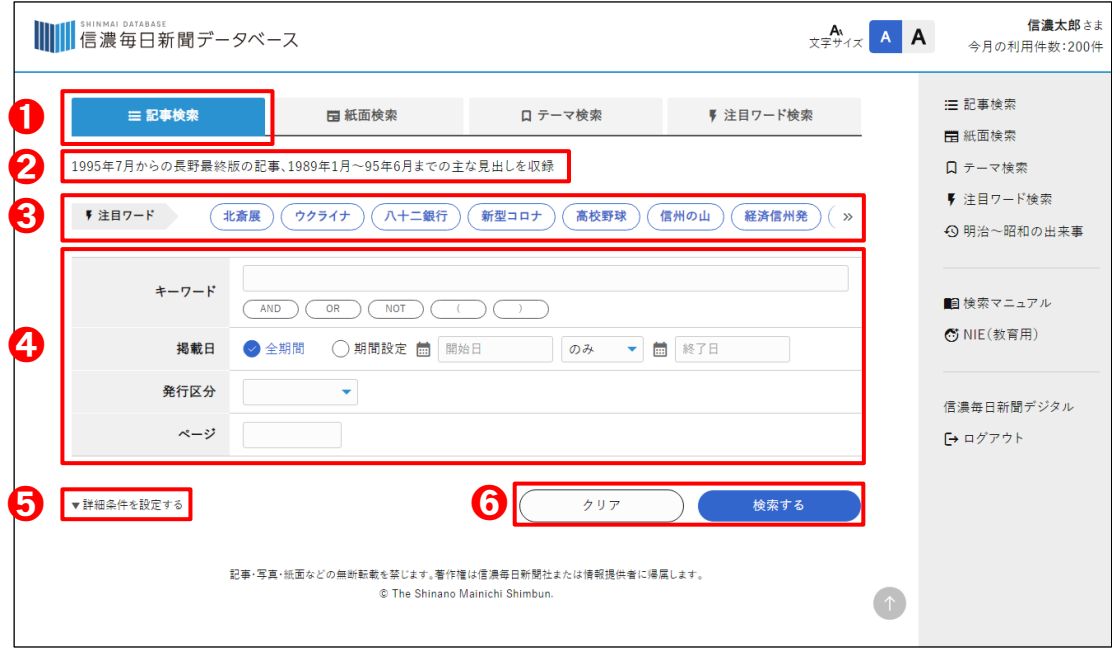

#### ➊記事検索

クリックすると、記事検索の条件設定画面が表示されます。

#### ➋検索期間の表示

検索期間が表示されます。ご契約によって表示内容は変わります。

#### ➌注目ワード

注目ワード一覧が表示されます。左右の「≪」「≫」をクリックするとスクロールできます。注目ワードをクリック すると記事一覧画面に移動します。

#### ➍条件設定項目

各項目については、次ページで詳しく解説します。

## ➎詳細条件を設定する

クリックすると詳細条件の項目が表示されます。

➏検索ボタン、クリアボタン

[検索する] 指定された条件で検索を実行します。条件を指定せずに実行するとすべての検索結果を表示します [クリア] 指定した条件をすべてクリアします

#### ■ 項目の解説

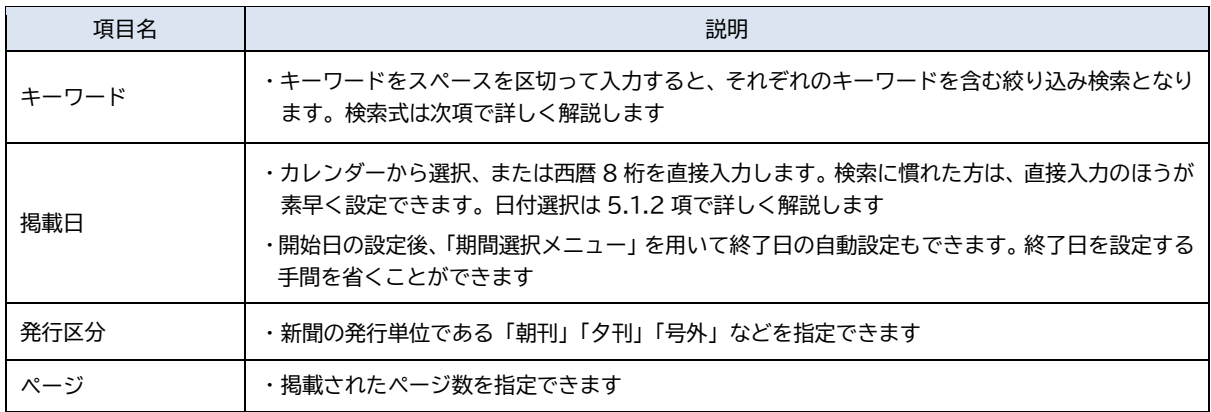

#### <span id="page-16-0"></span>5.1.1 検索式

検索キーワードに複数の検索条件を指定することができます。キーワードをすべて含む(AND)、いずれかを含む (OR)、含まない(NOT)などの「検索演算子」を、画面のボタンから指定します。

#### ◼ **AND 検索**

「両方のキーワードを持つ記事」を検索します。絞り込み検索となります。

スペースで区切って入力するか、AND ボタンで指定します。ボタンを利用した場合は「&」が挿入されます。 例:就活に関する記事のうち東信のものを絞り込んで検索する

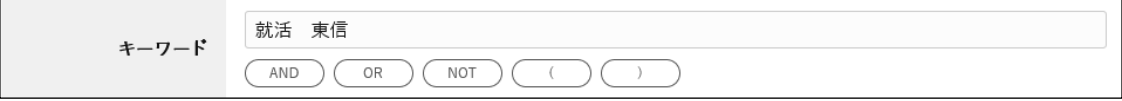

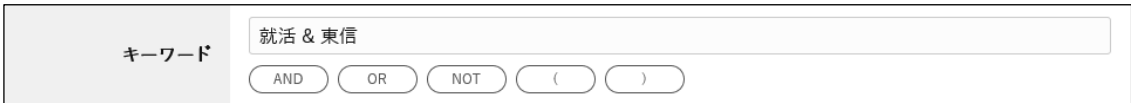

#### ◼ **OR 検索**

「いずれかのキーワードを持つ記事」を検索します。OR ボタンで指定すると「|」が挿入されます。 例:サイトウキネンの記事を検索する

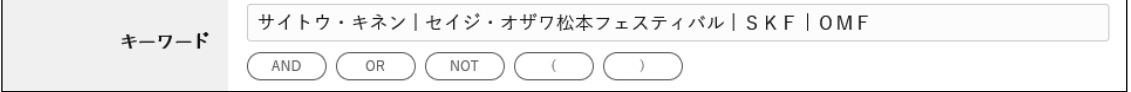

## ◼ **NOT 検索**

「キーワードを含まない記事」を検索します。NOT ボタンで指定すると「!」が挿入されます。 例:長野大の記事を高校野球などの「長野大会」の記事を除いて検索する

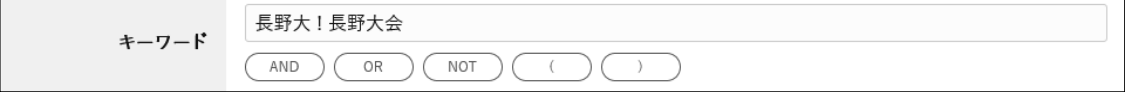

#### ■ 組み合わせ

検索条件式は OR よりも AND が優先されます。 3つ以上のキーワードを組み合わせて検索する場合は ( ) ボタンで指定します。

#### 例:長野市と松本市のサッカーを検索する

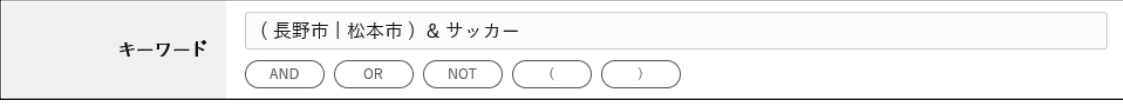

## <span id="page-17-0"></span>5.1.2 日付の設定方法

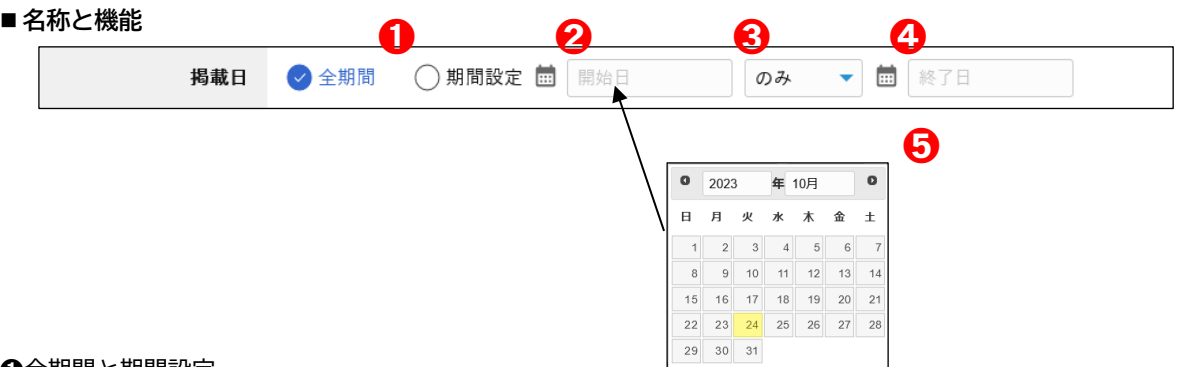

➊全期間と期間設定

「全期間」を選択すると、検索は全期間の記事が対象となります。「期間設定」を選択すると、指定された期間の記 事が対象となります。

#### ➋開始日

期間の開始日を指定します。カレンダーからの選択と、西暦8桁の直接入力が可能です。 (西暦 8 桁の入力例) 2024 年 1 月 1 日の場合 ⇒ 20240101

## ➌期間選択メニュー

期間を指定します。終了日の自動設定機能と連動しています。

[のみ] 開始日に設定した日を検索します

[から] 開始日から終了日までの期間で検索します

[1週間、1カ月、3カ月、半年、1年、3年、5年、10 年] 選択した値の期間の終了日を自動設定します

## ➍終了日

期間の終了日を指定します。カレンダーからの選択と、西暦8桁の直接入力が可能です。 (西暦 8 桁の入力例) 2024 年 12 月 31 日の場合 ⇒ 20241231

#### ➎カレンダー

日付をクリックすると検索画面にその日付を設定します [⊙] 前月に移動します …①

- [⊙] 翌月に移動します …2
- [年メニュー] 年を選択します …③
- [月メニュー] 月を選択します …④

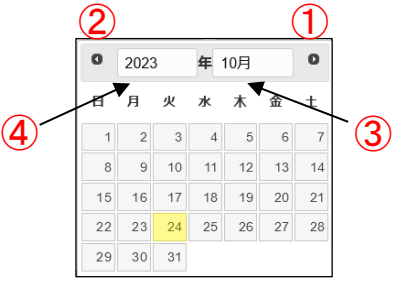

#### ◼ **設定例**

➊指定日のみの検索

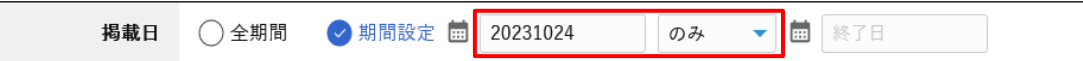

・開始日に検索する日を設定します

・終了日のみを設定した場合も同様の動作となります

➋期間の検索

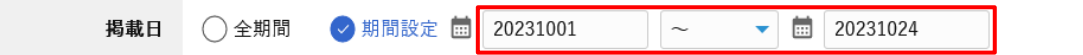

- ・開始日を設定します
- ・期間選択メニューから「~」を選択します
- ・終了日を設定します

➌指定日よりも新しい記事の検索

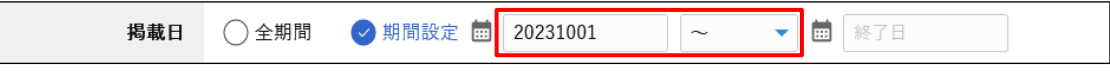

- ・開始日を設定します
- ・期間選択メニューから「~」を選択します

➍指定日よりも古い記事の検索

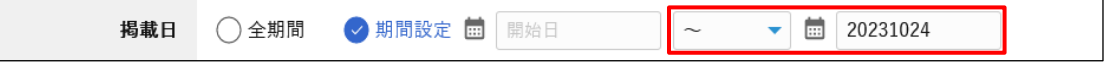

- ・終了日を設定します
- ・期間選択メニューから「~」を選択します

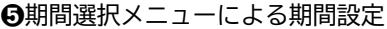

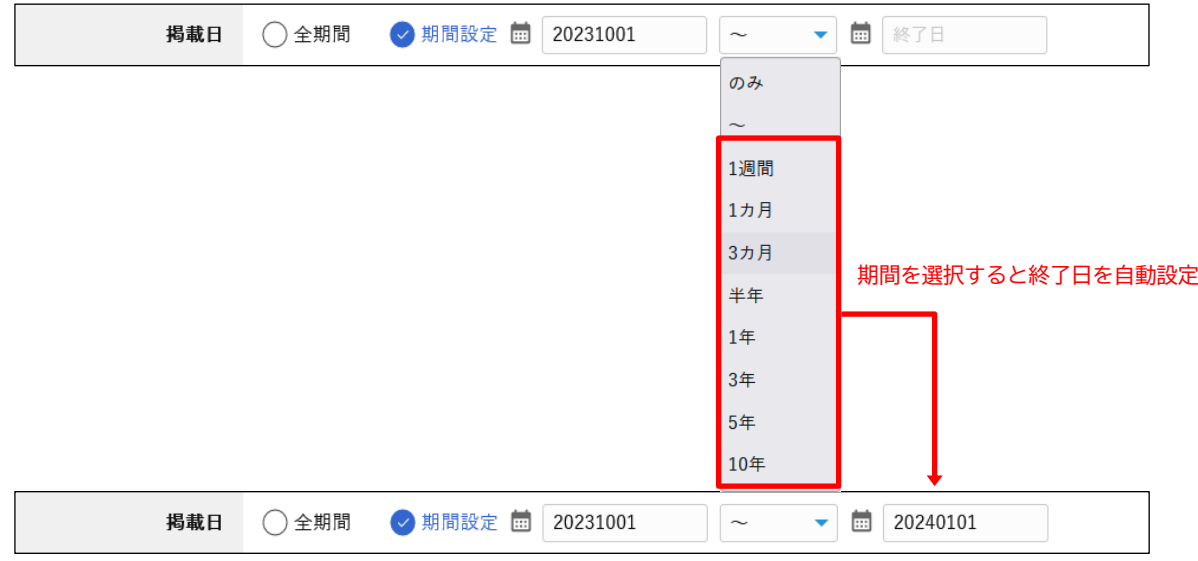

・開始日を設定します

・期間選択メニューから期間を選択します。指定の期間に応じた終了日が自動設定されます

## <span id="page-19-0"></span>5.1.3 詳細条件の設定

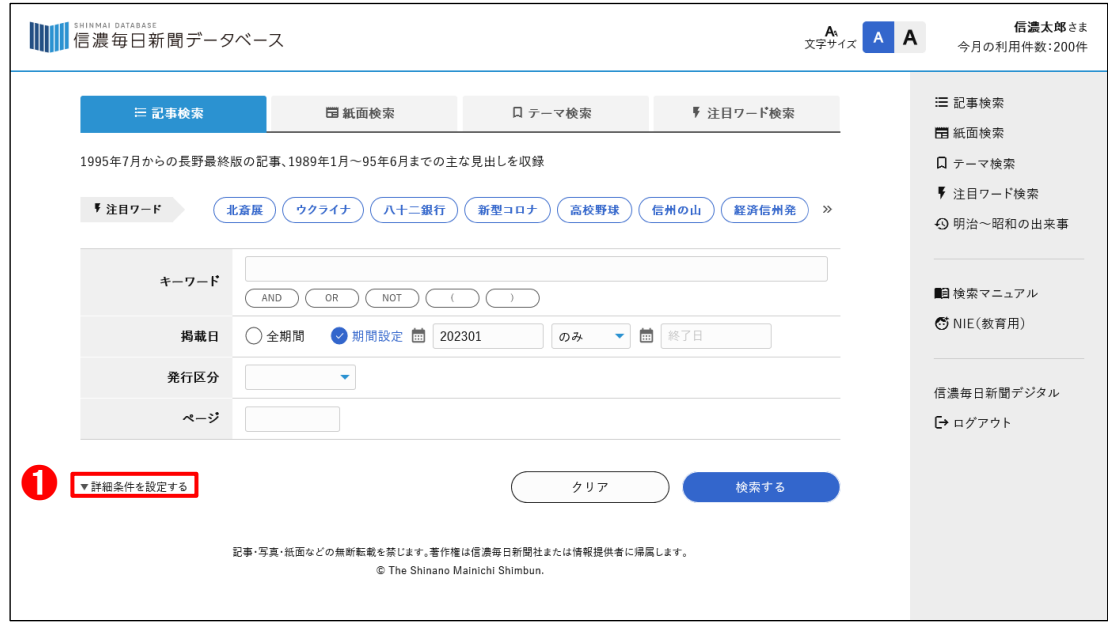

## ➊詳細条件を設定する

クリックすると詳細条件の項目が表示されます。

## **■項目の解説**

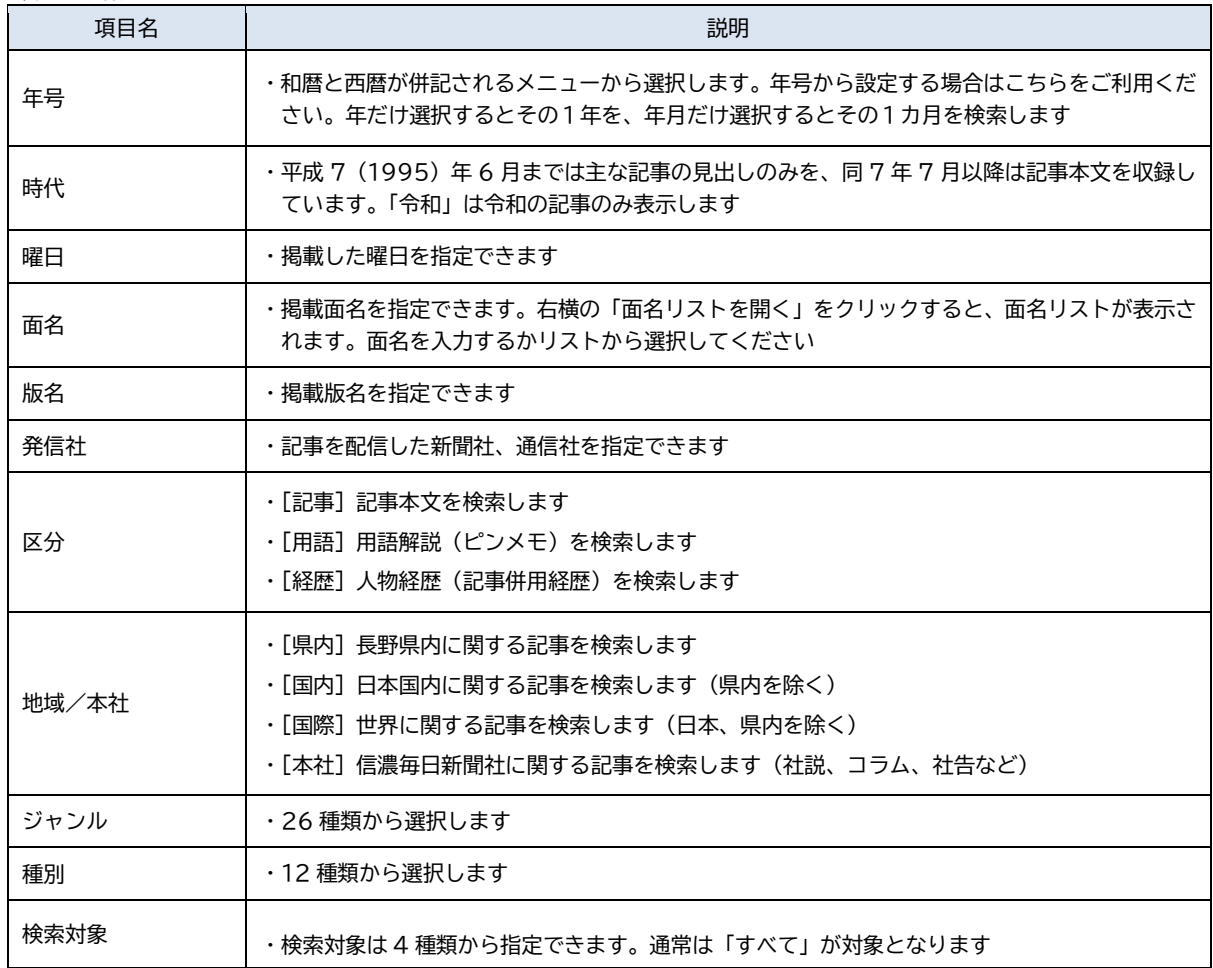

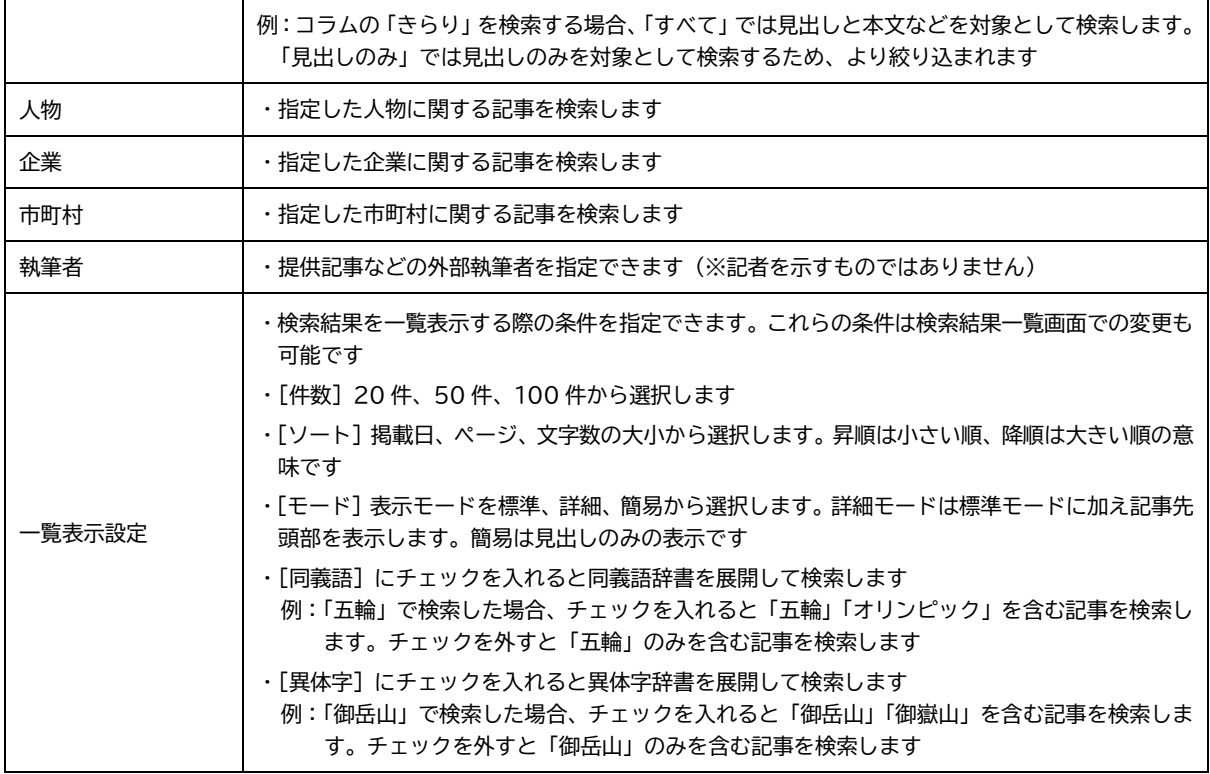

# ★ 同義語とは

表記や発音は異なるものの、意味が同じである語のことを指します。例えば「五輪」と「オリンピック」は表記は 異なりますが、同じ意味の語句となります。

# ★ 異体字とは

標準の字体と同じ意味・発音を持つものの、一部が異なる字体のことを指します。例えば御嶽山と御岳山では、「嶽」 は「岳」の旧字となります。

## 5.2 検索結果一覧画面

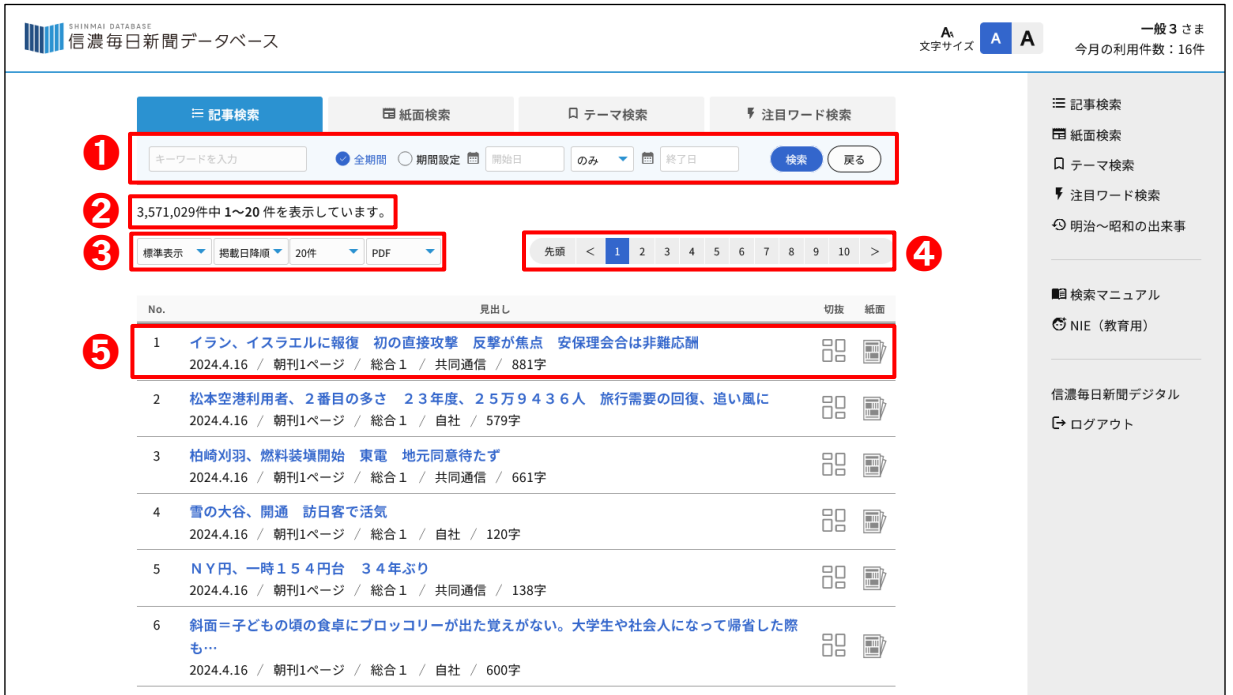

➊再検索ウィンドウ

こちらから再検索できます。キーワードや掲載日を設定し「検索」ボタンで実行します。「戻る」ボタンをクリック すると検索条件設定画面に移動します。なお、ここで設定した条件は検索条件画面に戻った際には反映されません。

#### ➋検索結果件数

検索条件と一致した記事件数を表示します。

#### ➌各種ボタン

[表示モード] 5.2.1 で詳しく説明します [表示順] 掲載日順、ページ数順、文字数順などから選択します [表示件数] 20 件、50 件、100 件から選択します [PDF/JPEG] 紙面画像を表示する時のデータ形式を選択します

## ➍ページ送りボタン

- [先頭] 検索結果の最初のページへ移動します
- [数字] 数字のページに移動します。最大 10 ページ分を表示します
- [最後] 最後のページへ移動します
- [<] 前ページへ移動します
- [>] 次ページへ移動します

#### 6見出し

- [左] 検索結果の通番です
- [中] テーマ名、見出し、掲載日、発行区分、ページ、面名、発信社、記事の文字数を表示します
- [右] 「切抜」アイコンをクリックすると記事の切り抜き画像を表示します 「紙面」アイコンをクリックすると紙面画像を表示します

□□ 「切抜」 アイコン ■ 「紙面」 アイコン

## <span id="page-22-0"></span>5.2.1 表示モード

#### ➊**標準** 最もシンプルな通常の表示です

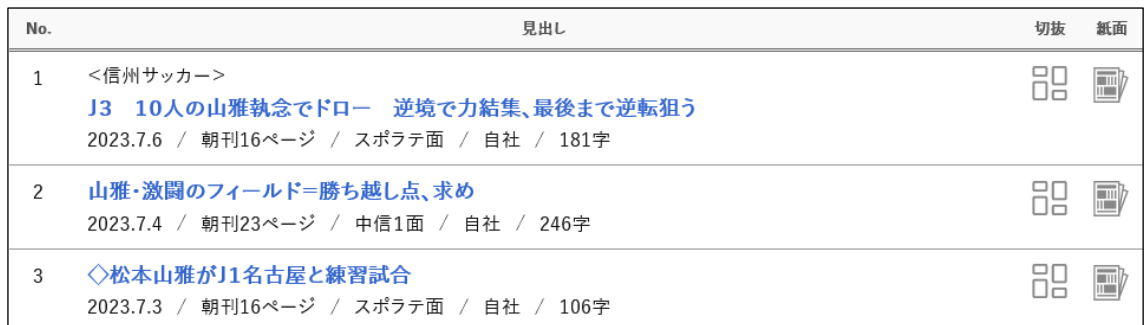

#### ➋**詳細** 標準モードに加え、記事本文の先頭部を表示します

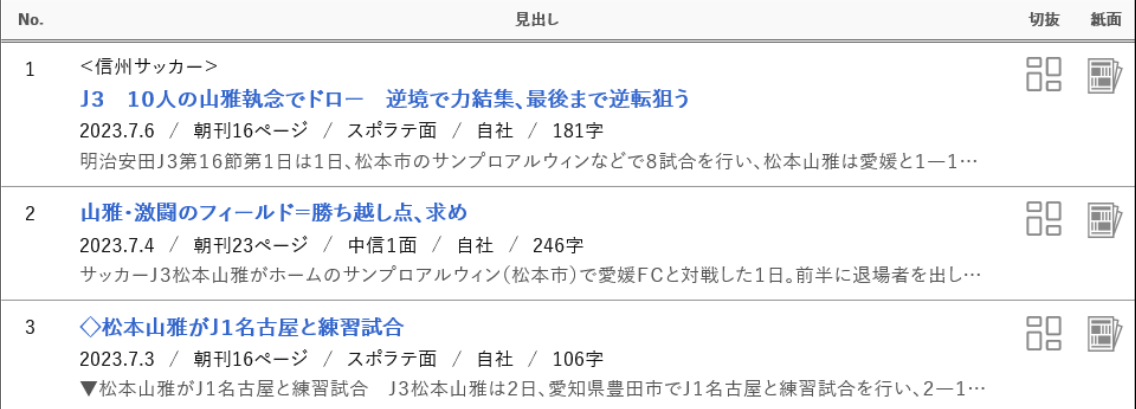

#### ➌簡易 記事の詳細情報を省き、見出しのみを表示します

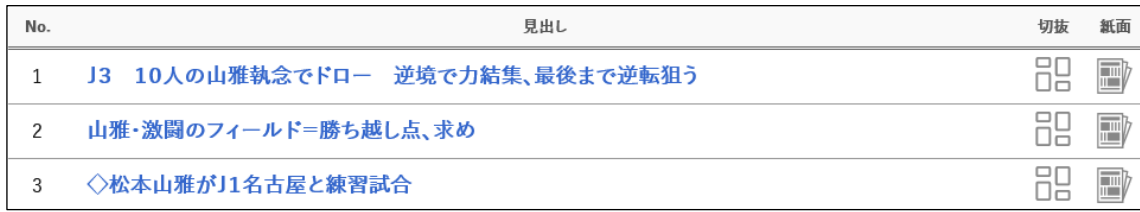

## <span id="page-22-1"></span>5.2.2 印刷

<span id="page-22-2"></span>記事一覧画面を印刷するには、ブラウザーの印刷機能をご利用ください。 Microsoft Edge ではメニューの[印刷]で印刷ダイアログが表示されます。画面は印刷用に最適化されます。

## 5.2.3 便利機能

#### ■ キー操作

主な操作にはショートカットキーが使えますのでキーボードだけで素早い操作が可能です。

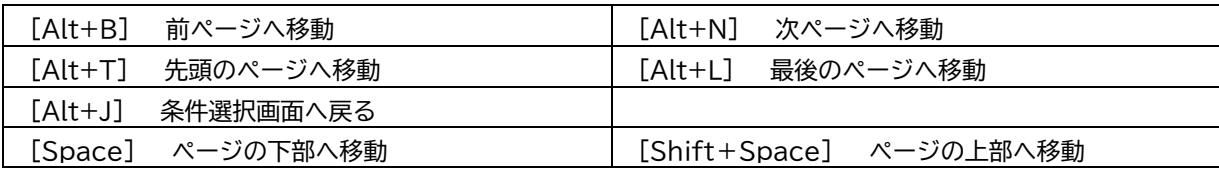

#### 5.3 詳細画面

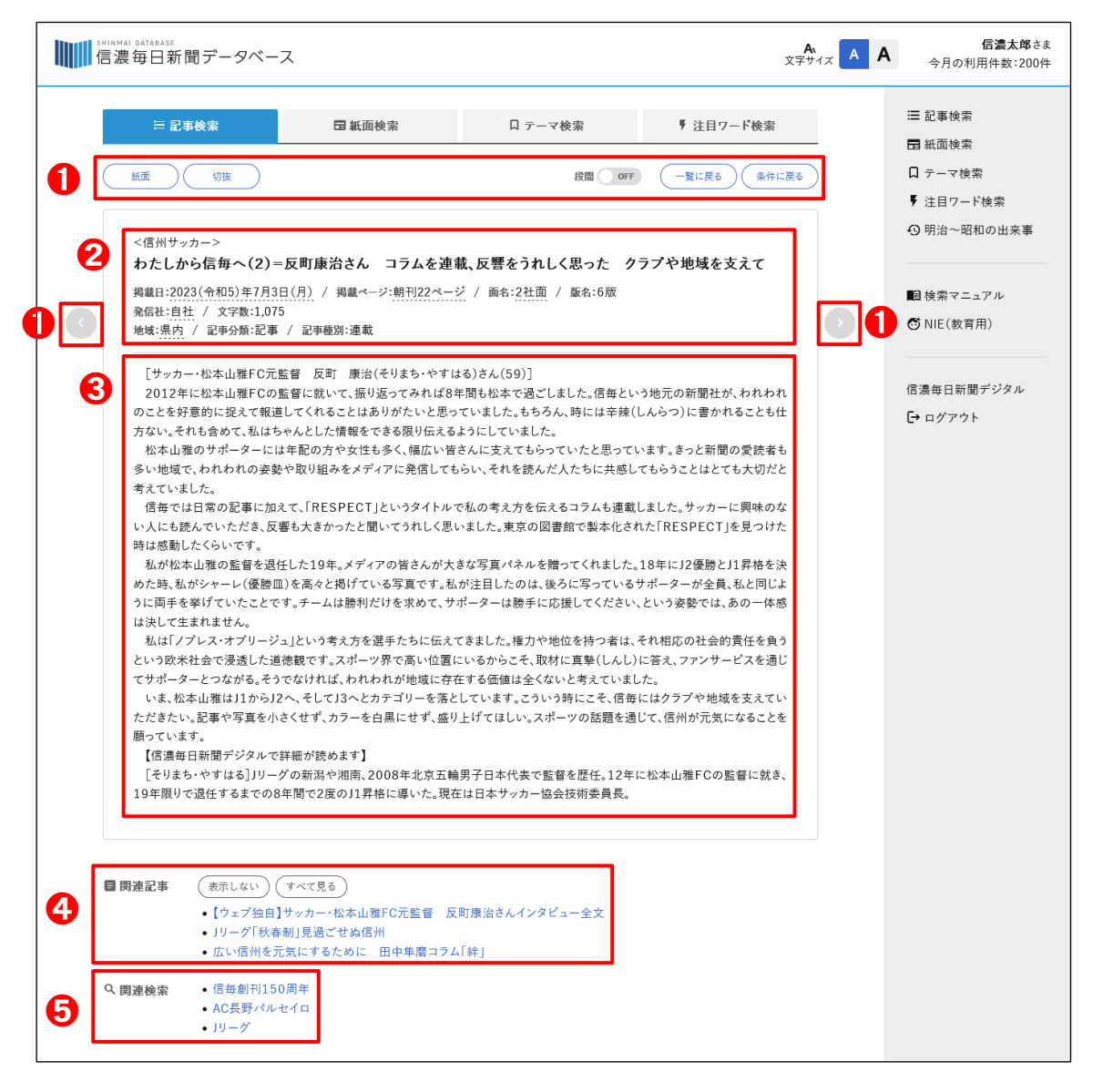

■各種ボタン ※ () 内はショートカットキー

- [紙面] 紙面画像を表示します (Alt+S キー)
- [切抜] 切り抜き画像を表示します (Alt+D キー)
- [段間] ON にすると段間を広げて、OFF にすると段間を詰めて表示します
- [<] 検索結果の前の記事に移動します (Alt+B キー)
- [>] 検索結果の次の記事に移動します (Alt+N キー)
- [一覧に戻る] 検索結果一覧画面に戻ります (Alt+I キー)
- [条件に戻る] 検索条件設定画面に戻ります (Alt+J キー)

## **❷見出し**

- [上] テーマが設定されている場合は <> を付けて表示します
- [中] 記事見出しを表示します
- [下] 掲載情報を表示します

## ➌本文

記事本文を表示します。記事に図解があればその下に画像として表示します。

#### ➍関連記事

記事にテーマが設定されている場合、当日の記事を関連記事として表示します。 [表示しない] 関連記事を表示しません [すべて見る] このテーマの記事一覧を表示します

#### ➎関連検索

関連する記事一覧へのリンクを表示します。次の場合で関連検索が表示されます。

・テーマが設定されている記事。このリンクと❹の「関連記事をすべて見る」は同じ記事一覧が表示されます

・連載記事

・「関連記事○○面に」「○○面参照」の表記のある記事

・管理情報に企業、人物、市町村が設定されている場合

## $\bigstar$  テーマとは

<span id="page-24-0"></span>「テーマ」とは事件、事故、出来事を示します。7.1 項のテーマ検索で一覧表示、検索が可能です。

#### 5.3.1 印刷

<span id="page-24-1"></span>記事詳細画面を印刷するには、ブラウザーの印刷機能をご利用ください。画面は印刷用に最適化されます。

#### 5.3.2 便利機能

#### ■ ページ送り

「<」ボタン、「>」ボタンで検索結果のページ送りが可能です。ただし、ページ送りの際、同じ記事に戻った場合 でも「1件」としてカウントされますので、ご注意をお願いします。

#### ■ キー操作

詳細画面でもショートカットキーをお使いいただけます。キーボードだけで素早い操作が可能です。

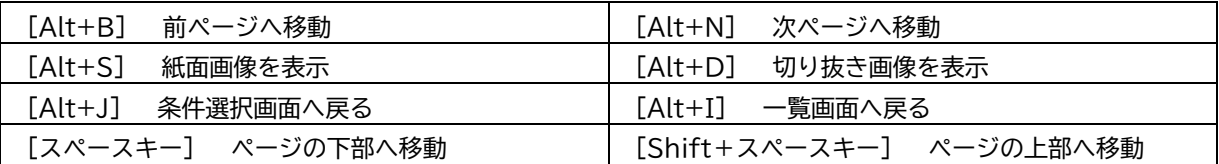

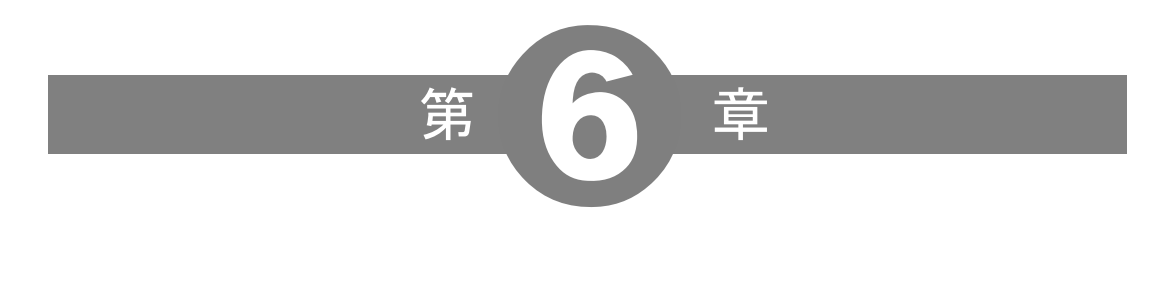

紙面検索

## <span id="page-26-0"></span>紙面検索

#### 6.1 検索条件設定画面

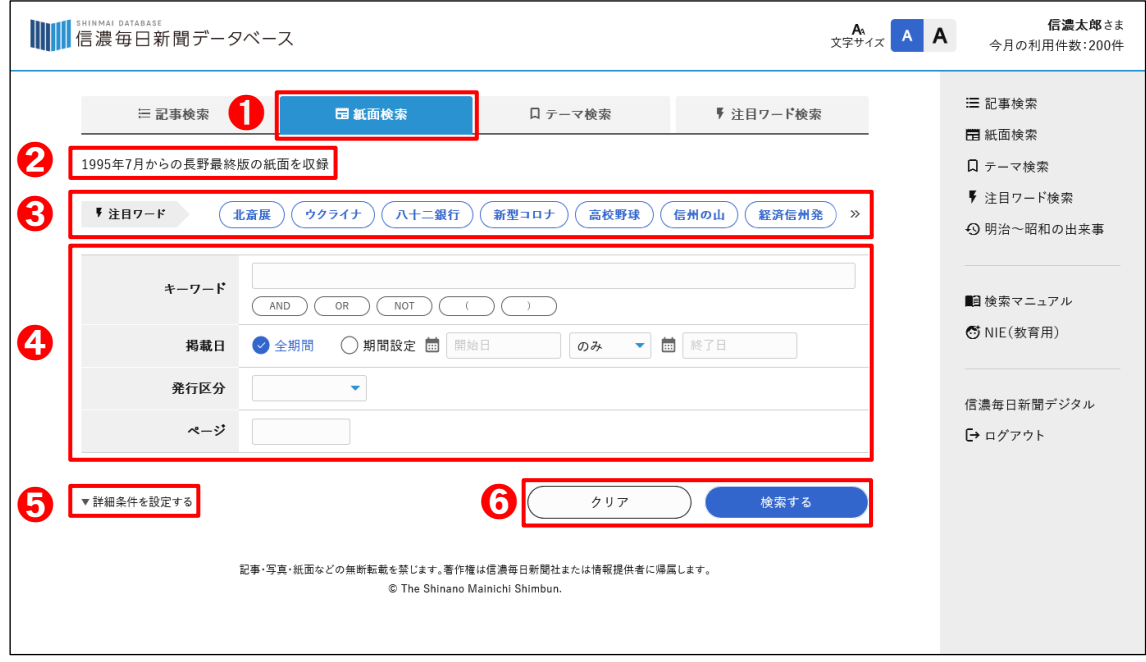

\*基本操作は記事検索に準じます。

#### ➊紙面検索

クリックすると、紙面検索の条件設定画面が表示されます。

➋検索期間の表示

検索期間が表示されます。ご契約によって表示内容は変わります。

➌注目ワード

注目ワード一覧が表示されます。左右の「≪」「≫」をクリックするとスクロールできます。注目ワードをクリック すると記事一覧画面に移動します。

➍条件設定項目

各項目については、次ページで詳しく解説します。

➎詳細条件を設定する クリックすると詳細条件の項目が表示されます。

➏検索ボタン、クリアボタン

[検索する] 指定された条件で検索を実行します。条件を指定せずに実行するとすべての検索結果を表示します [クリア] 指定した条件をすべてクリアします

#### ◼ **詳細条件の主な項目**

\*共通する項目は記事検索に準じます。

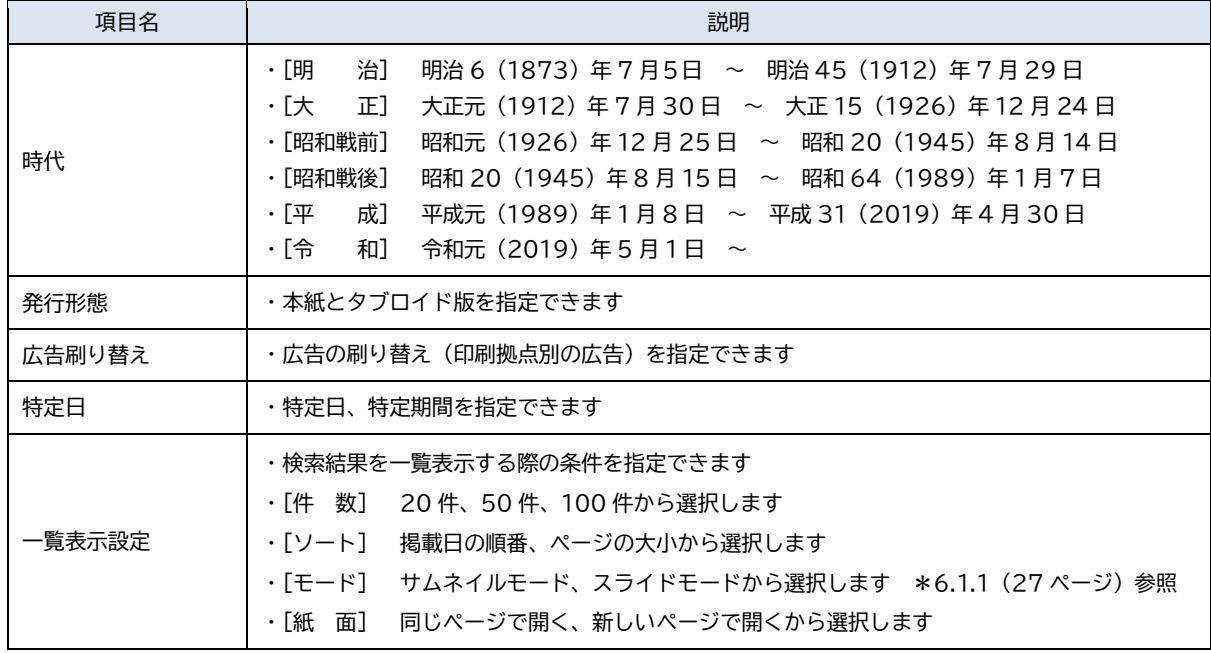

# ★ 「特定日検索」の使い方

毎年決まった日などの検索が可能です。例えば、「毎年元日の1面」を検索する場合は次のように設定します。

- ・「詳細条件を設定する」をクリックします
- ・ページに「001」、特定日の年月に「1」を設定します

・2020 年から 2024 年で毎年の1月1日付の1面が表示されます

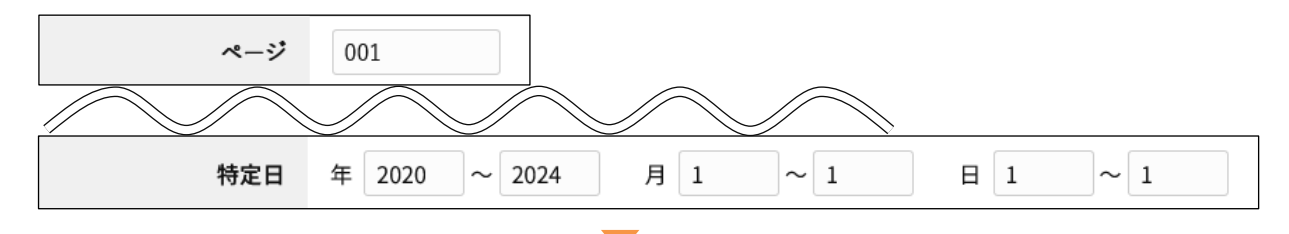

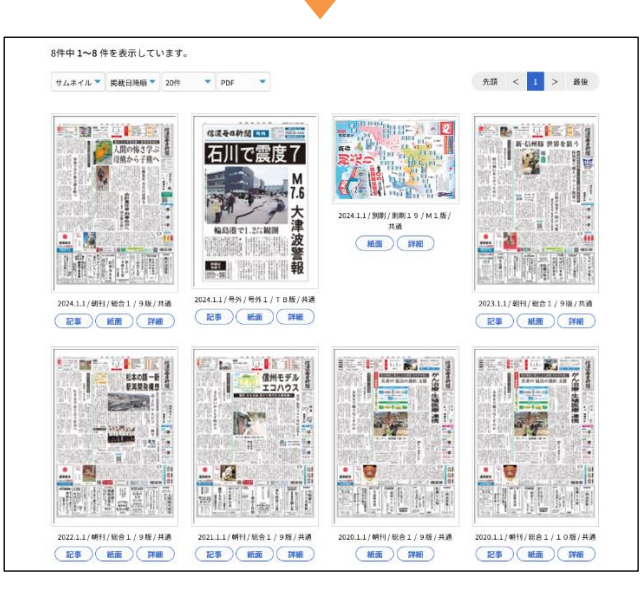

#### 検索結果一覧画面

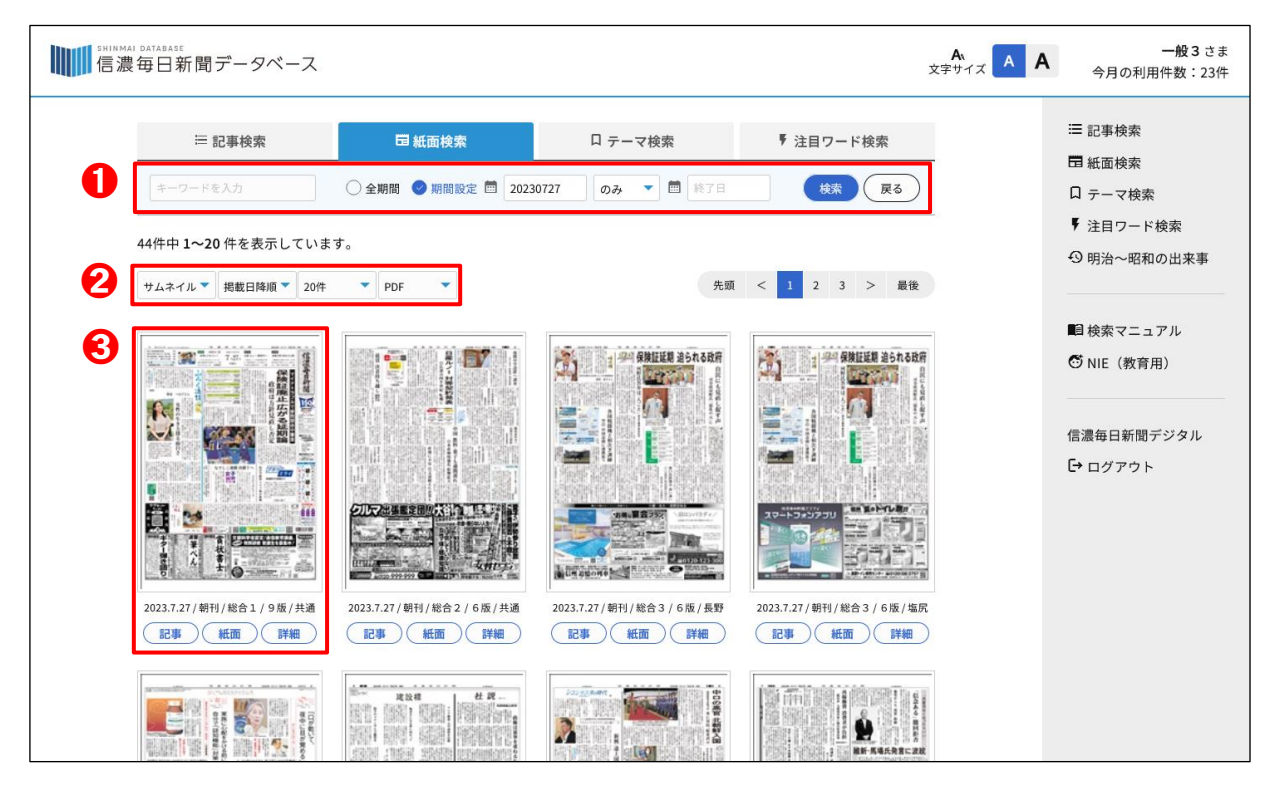

➊再検索ウィンドウ

検索結果一覧画面で共通の動作となります。

➋各種ボタン

[サムネイル] 紙面画像の表示方法を[スライド]と変更できます。次のページで詳しく説明します [掲載日降順] 掲載日順、ページ順、広告順など紙面表示する順番が変更できます [20 件] ほかに 50 件、100 件から選択できます [PDF/JPEG] 紙面画像を表示する時のデータ形式を選択します

➌紙面サムネイルと各種ボタン

- [紙面サムネイル] 紙面画像を表示します
- [記事] 該当紙面の記事一覧を表示します
- [紙面] 紙面画像を表示します
- [詳細] 紙面詳細画面を表示します
- 紙面サムネイルの下に掲載日、発行区分、面名、版名、広告刷り替えを表示します。

<span id="page-29-0"></span>6.1.1 表示モード

検索結果の表示モードは 2 種類あります。必要に応じて使い分けてください。

<sup>サムネイル</sup>

検索結果をサムネイル形式で一覧表示します。マウスをかざすと1サイズ大きいサムネイルを表示します(マウス オーバー機能)。

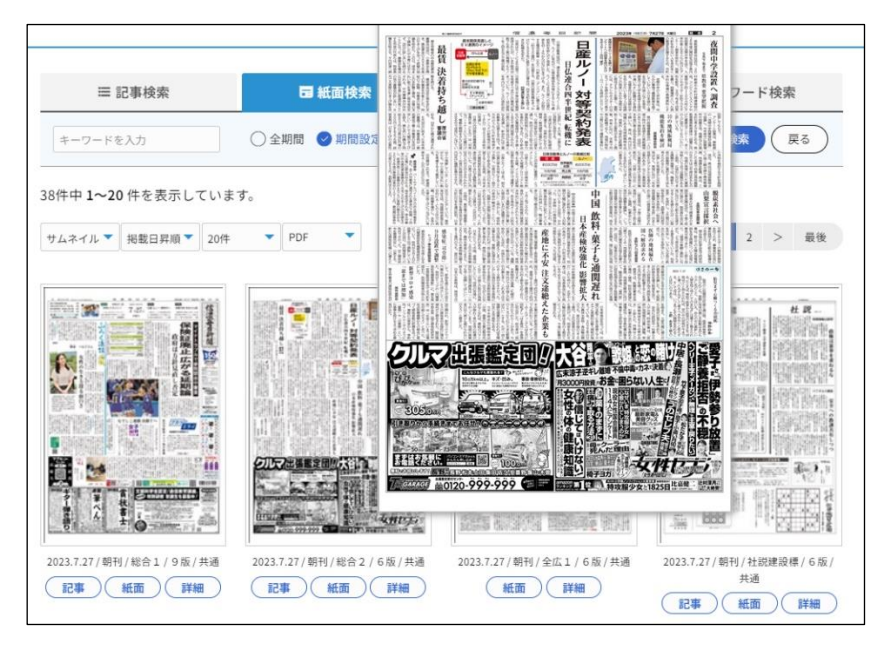

サムネイルモード

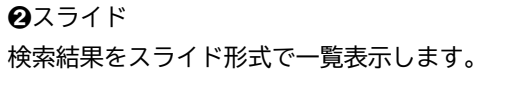

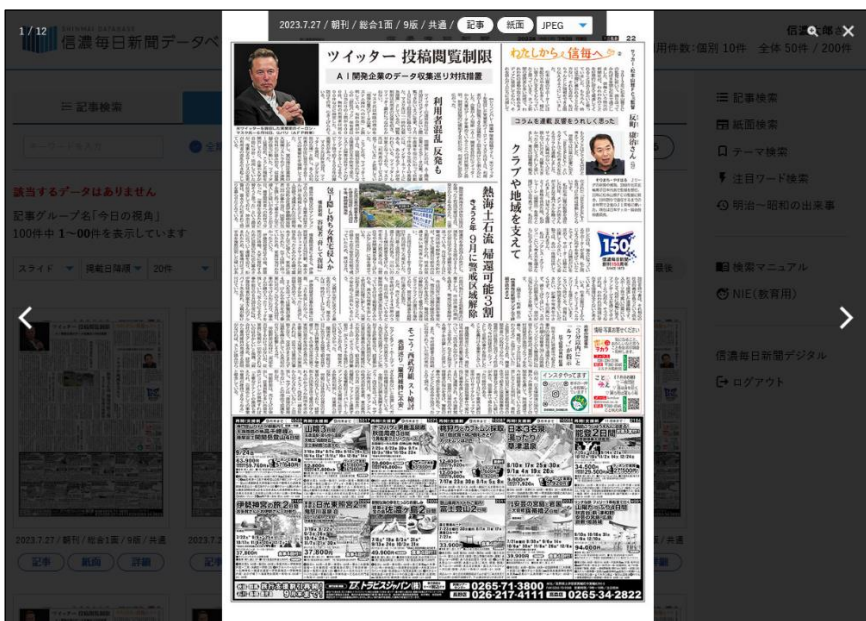

紙面スライドモード

## <span id="page-30-0"></span>6.1.2 検索の流れ

➊スライドモードで表示

- ・検索条件設定画面でスライドモードを指定します
- ・スライドモードで表示されます
- ・「<」「>」をクリック、またはスマートフォンなどのスワイプ操作で、ページめくりができます
- ・スライドモードを解除する場合は「×」もしくは黒い背景部分をクリックします

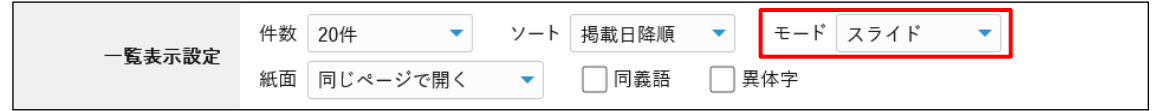

#### ➋詳細表示

- ・紙面の詳細は「紙面」をクリックすると紙面画像が表示されます
- ・記事が登録済みであれば「記事」をクリックすると一覧が表示されます

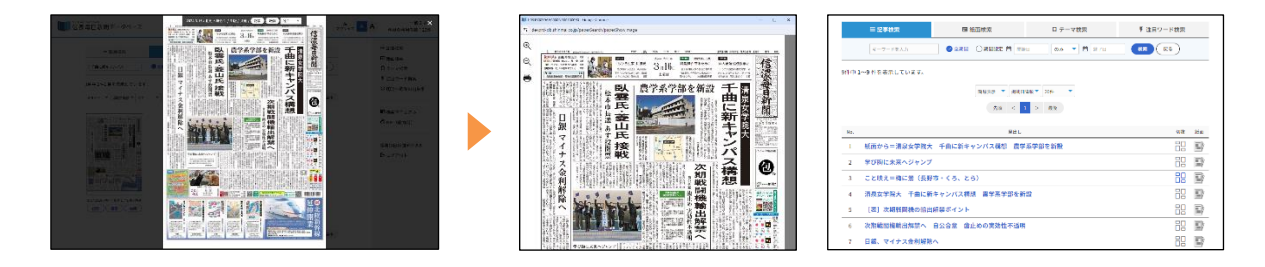

➌スライドモードの終了

·画面右上の [×] ボタンまたは背景部分を押すとスライドモードが終了し、サムネイルモードに戻ります

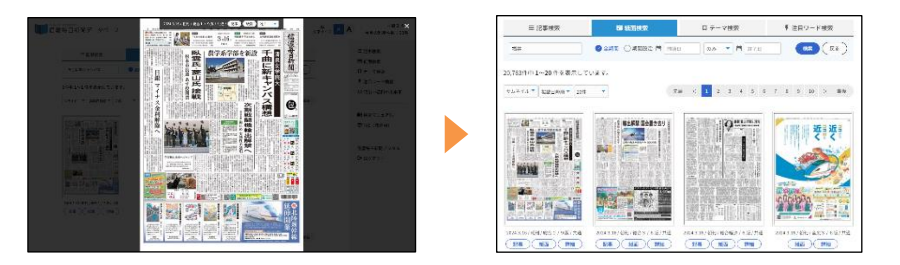

# ★ スライドモードを再度表示するには

いったん終了したスライドを再度表示するには、「サムネイル ▼」をクリックし「スライド」を選択します

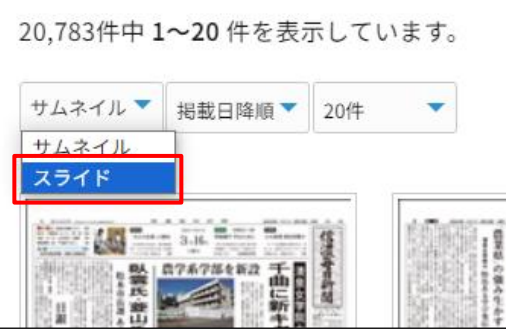

## <span id="page-31-0"></span>6.1.3 操作方法 ➋ ➌ **EXAMPLE AND RESIDENCE AND RESIDENCE AND RESIDENCE AND RESIDENCE AND RESIDENCE AND RESIDENCE AND RESIDENCE AND RESIDENCE AND RESIDENCE AND RESIDENCE AND RESIDENCE AND RESIDENCE AND RESIDENCE AND RESIDENCE AND RESIDENCE AND** 経井沢の学習放散で被害 母日新聞 人間の怖さ学ぶ 母熊から子熊へ  $rac{a}{b}$ 共存の O S O STATE OF BUILDING AND LOCAL COMPUTER OF BUILDING AND LOCAL COMPUTER OF BUILDING AND LOCAL COMPUTER OF BUILDING AND LOCAL COMPUTER OF BUILDING AND LOCAL COMPUTER OF BUILDING AND LOCAL COMPUTER OF BUILDING AND LOCAL CO .,  $\frac{1}{24}$ - 東京の大きな 戦争語彙集 |不確かな時 仕事力大 老語

#### ➊表示総数

検索結果で表示された全体の件数のうち何件目かを表示します

#### ➋紙面情報

検索結果の掲載日、発行区分、面名、版名、広告刷り替えを表示します

#### ➌各種ボタン

[記事] 記事中の記事一覧を表示します [紙面] 紙面の画像を表示します [PDF/JPEG] 紙面画像を表示する時のデータ形式を選択します

#### ➍操作ボタン

[ズーム] 紙面を拡大・縮小して表示できます。ウィンドウの大きさによっては表示されないこともあります [×] スライドモードを終了します。黒い背景部分を押下、もしくは Esc キーを押しても同様です

- [<] 左へ紙面を送ります。左クリックしながら左へ、または、スマホで右から左へなぞる操作でも同様です
- [>] 右へ紙面を送ります。左クリックしながら右へ、または、スマホで左から右へなぞる操作でも同様です

## ▼ 表示件数以上を表示する場合は

検索結果の通番が設定した件数になると 1 ページ目に戻ります。その場合は次の手順でページを進めてください。

・いったんスライドモードを終了する

- ・一覧画面が表示されるので、「>」を押して次の一覧を表示する
- ・「サムネイル ▾」をクリックして「スライド」に切り替える

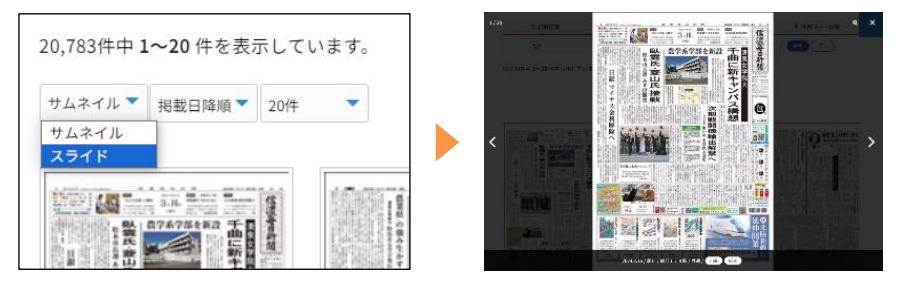

## 6.2 詳細画面

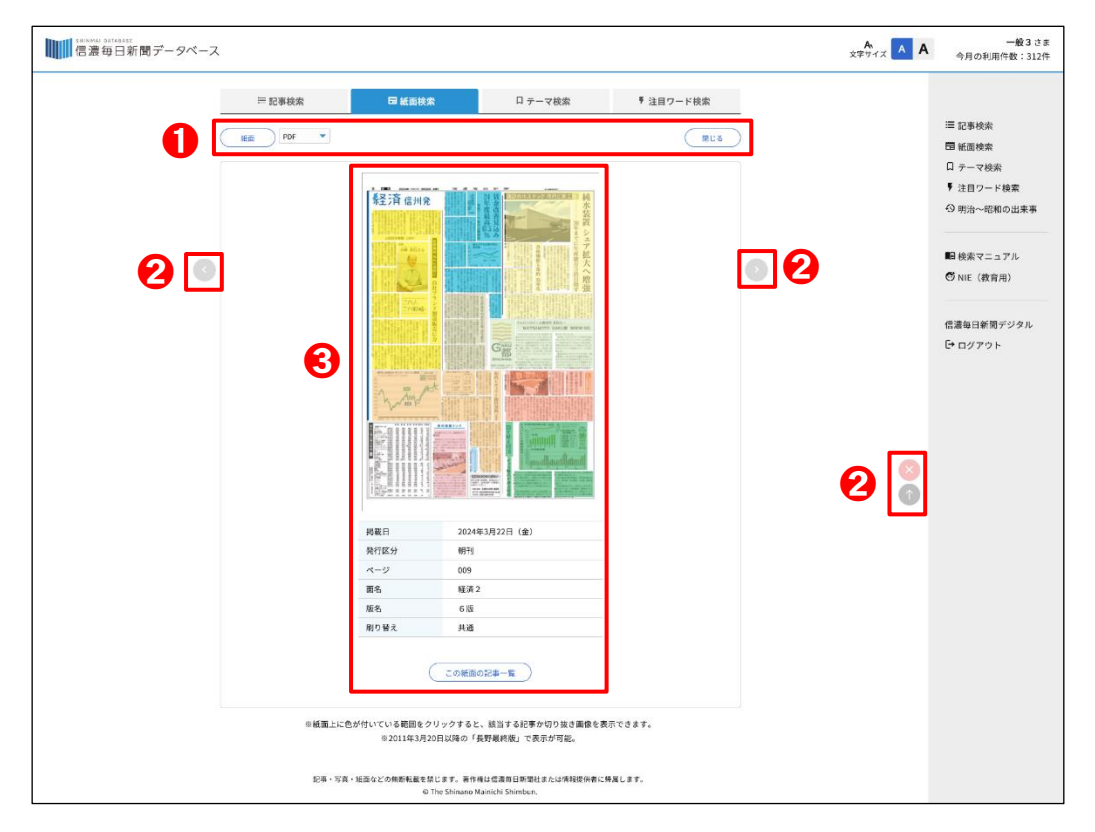

紙面詳細画面は、サムネイル一覧画面で [詳細] ボタンをクリックすると表示されます。

#### ➊各種ボタン

[紙面] 紙面の画像を表示します [PDF/JPEG] 紙面の画像形式を選択します [閉じる] 詳細画面を閉じます

#### ➋ページ操作ボタン

- [<] 前の紙面に移動します
- [>] 次の紙面に移動します
- [×] 詳細画面を閉じます([閉じる]と同じ機能)
- [↑] 画面上にスクロールします

➌詳細記事

[紙面] 色分けされた範囲をクリックすると、該当する記事を表示します [掲載日]~[刷り替え] 紙面の各詳細データを表示します [この紙面の記事一覧] 紙面に載っている記事の一覧を表示します

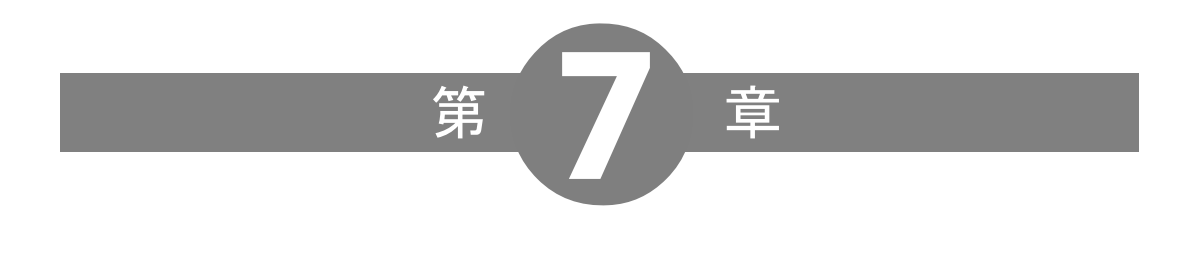

# 索引型検索

## <span id="page-34-0"></span>索引型検索

当システムでは、「テーマ検索」と新たに「注目ワード検索」という2種類の索引型検索を備えています。検索キー ワードが思い浮かばなくても、一覧リストから簡単な操作で記事を表示できます。

## 7.1 テーマ検索

<span id="page-34-1"></span>「テーマ」とは事件、事故、出来事を指します。データベースの編集作業の際に主なテーマを定めています。

## 7.1.1 画面の構成

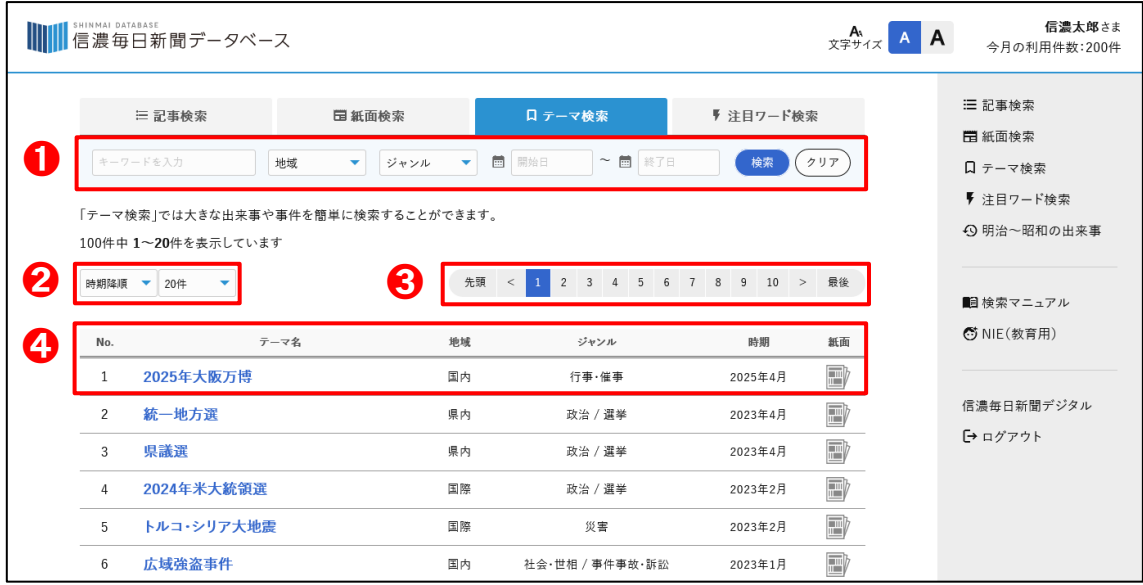

➊絞り込みメニュー

キーワードや地域、ジャンル、時期を設定し、テーマを各項目で絞り込めます。「検索」ボタンで実行。「クリア」 ボタンで各項目の情報が消去されます。

2各種ボタン

[表示順] 時期、登録日、五十音、地域、ジャンルの大小から選択します [表示件数] 20 件、50 件、100 件から選択します

➌ページ送りボタン

検索結果一覧画面と共通の動作となります。

#### ➍テーマ名

[No.] 検索結果の通番 [テーマ名] クリックすると該当テーマの記事一覧が表示されます [地域] 記事検索の地域に準じます [ジャンル] 記事検索のジャンルに準じます [時期] そのテーマが発生した年月を示します [紙面] アイコンをクリックすると該当テーマの紙面一覧が表示されます

## 7.2 注目ワード検索

<span id="page-35-0"></span>「注目ワード検索」では、旬な話題やおすすめの連載を簡単に検索することができます。

### 7.2.1 画面の構成

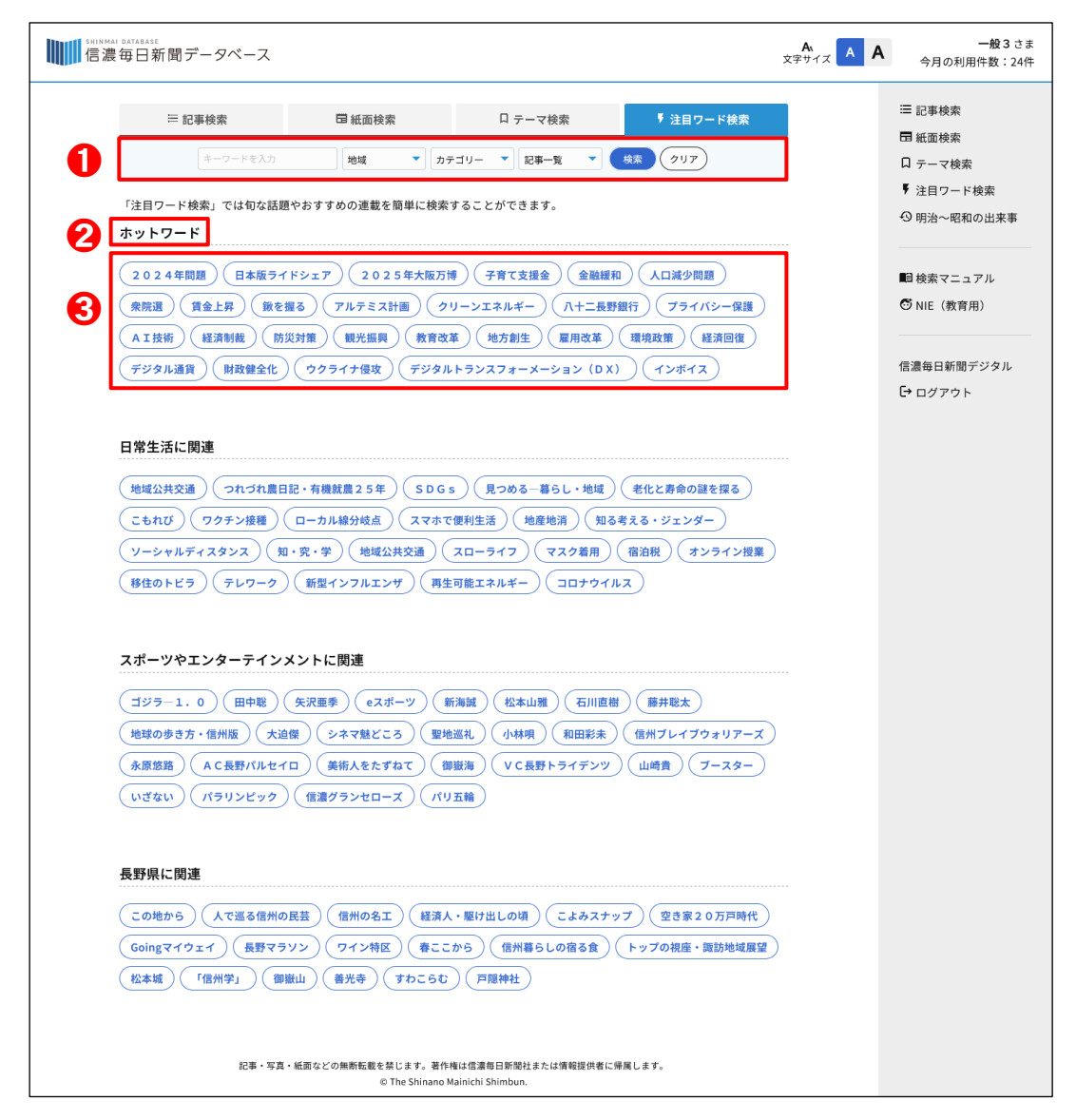

➊絞り込みメニュー

キーワードや地域、カテゴリーを設定し、注目ワードを絞り込めます。「検索」ボタンで実行。「クリア」ボタンで 各項目の情報が消去されます。

➋カテゴリー名

注目ワードのカテゴリー名が表示されます。注目ワードはカテゴリーごとに表示されます。

➌注目ワード

クリックすると注目ワードの一覧画面に移動します。絞り込みメニューの「記事一覧」選択時は、記事一覧画面に 移動します。「紙面一覧」選択時は、紙面一覧画面に移動します。

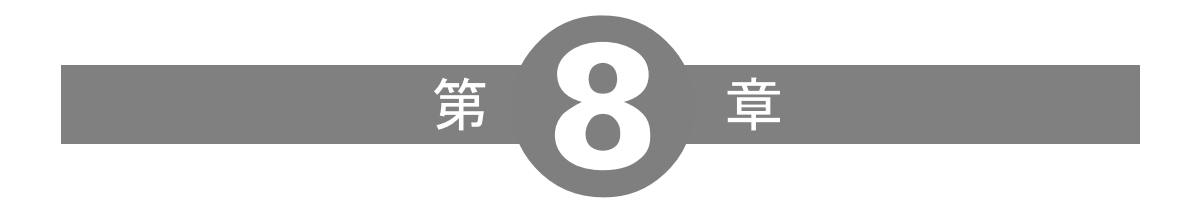

# 明治・大正・昭和の検索

## <span id="page-37-0"></span>明治・大正・昭和の検索

各種検索画面では創刊号 (明治 6 年 7 月 5 日) から昭和の終わり (昭和 64 年 1 月 7 日) までの紙面より、主な 出来事や事件の見出しの検索が可能です。ここではそれらの検索方法や、検索機能、検索画面について説明します。

#### 8.1 検索条件設定画面

記事検索もしくは紙面検索で「▼詳細条件を設定する」をクリックし

➊「年号」を指定して検索する

❷「時代」の項目にある [明治] [大正] [昭和(戦前)] [昭和(戦後)] をチェックして検索する 以上の方法があります。そのほかの基本操作はそれぞれの検索に準じます。

西暦と年号は、本紙創刊の明治 6(1873)年から昭和 64(1989)年までの選択となります。

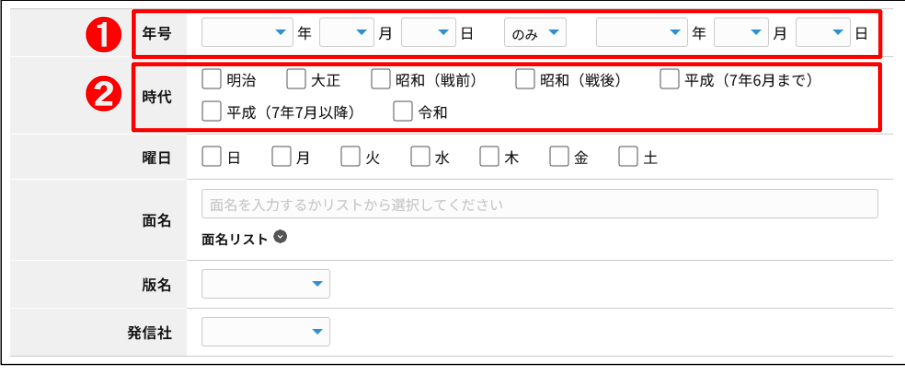

# ■ご利用にあたって

過去の紙面は、調査研究の資料に供する目的でそのまま収録しており、現在の新聞では「不適切」として使われ ない用語・表現、掲載されない内容の記事も一部に含まれています。ご利用にあたっては、個人情報の扱いに注 意し、他人の名誉・プライバシーを損ない侵害することがないようにしてください。

▼ 分類について

明治・大正・昭和の検索は、マイクロフィルムをデジタルデータ化し、それを基に県内外の大きな出来事や事 件・事故について見出しを入力しています。面名や分類などの情報の入力は限られていますので、絞り込みは主 に見出しや掲載日から行ってください。

## 8.2 検索結果一覧画面

基本操作は記事検索および紙面検索に準じます。

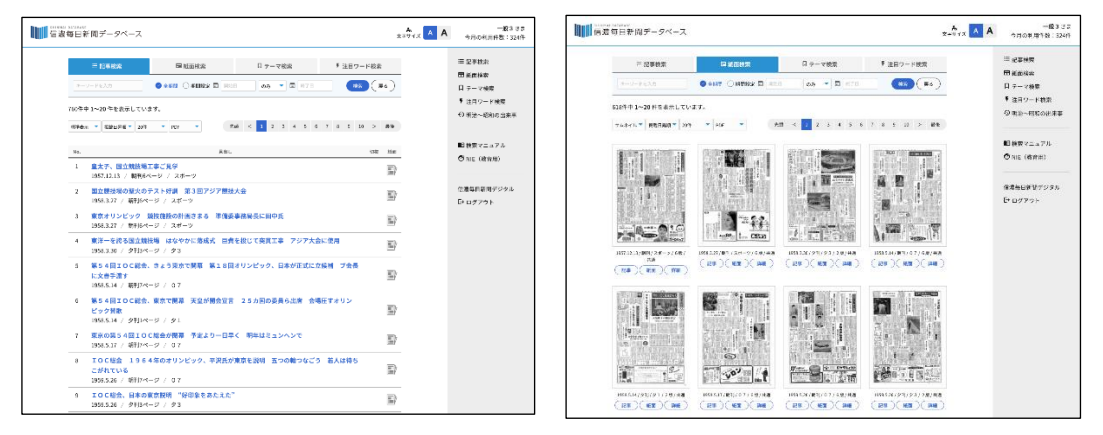

## 8.3 詳細画面

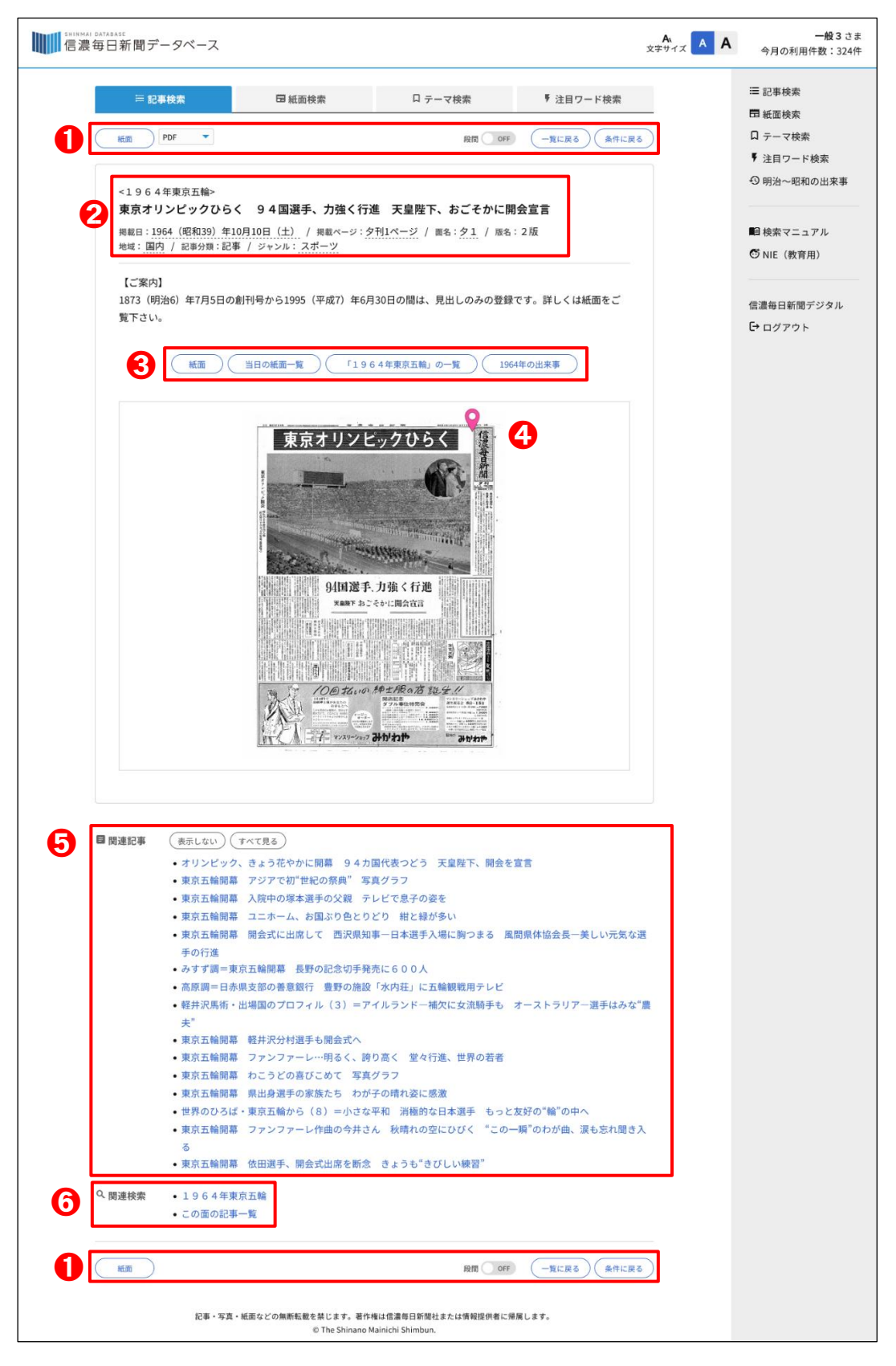

## ➊各種ボタン

[紙面] 紙面画像を表示します [PDF/JPEG] 紙面の画像形式を選択します [段間] ON にすると段間を広げて、OFF にすると段間を詰めて表示します [条件設定に戻る] 検索条件設定画面に戻ります [一覧に戻る] 検索結果一覧画面に戻ります

## ➋見出し

- [上] 記事見出しを表示します。テーマが設定されている場合は、<>を付けてその上に表示します
- [中] 掲載情報を表示します
- [下] 各種管理情報を表示します

#### ➌各種ボタン

[紙面] 紙面画像を表示します [当日の紙面一覧] 掲載日の紙面一覧を表示します [テーマの一覧] このテーマの記事一覧を表示します [年のできごと] この年の概要を表示します

#### ➍記事位置

記事の位置を赤いマークで示します。

#### ➎関連記事

記事にテーマが設定されている場合、当日の記事を関連記事として表示します。 [表示しない] 次回以降、関連記事を表示しません。この設定はブラウザーを開いている間、有効です [すべて見る] このテーマの記事一覧を表示します

#### ➏関連検索

関連する記事一覧へのリンクを表示します。

次の場合で関連検索が表示されます。

・テーマが設定されている記事。このリンクと➎の「関連記事をすべて見る」は同じ記事一覧が表示されます

- ・連載記事
- ・「関連記事○○面に」「○○面参照」の表記のある記事
- ・管理情報に企業、人物、市町村が設定されている場合

## <span id="page-40-0"></span>8.4.1 できごと解説

記事の背景説明を「できごと解説」として表示します。

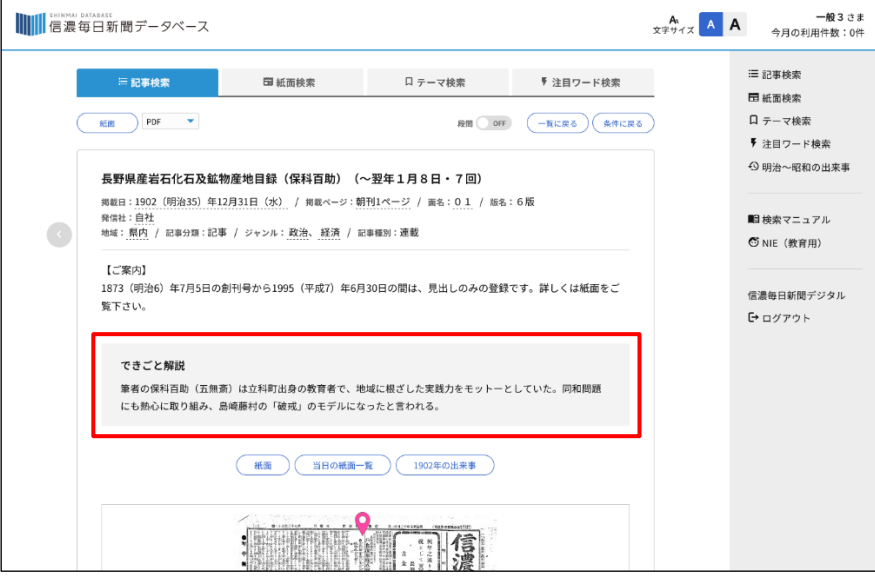

## <span id="page-40-1"></span>8.4.2 明治~昭和の出来事

サイドバーの「明治~昭和の出来事」をクリックすると、明治元年から昭和 64 年までの概要を表示します。

#### ➊各種ボタン

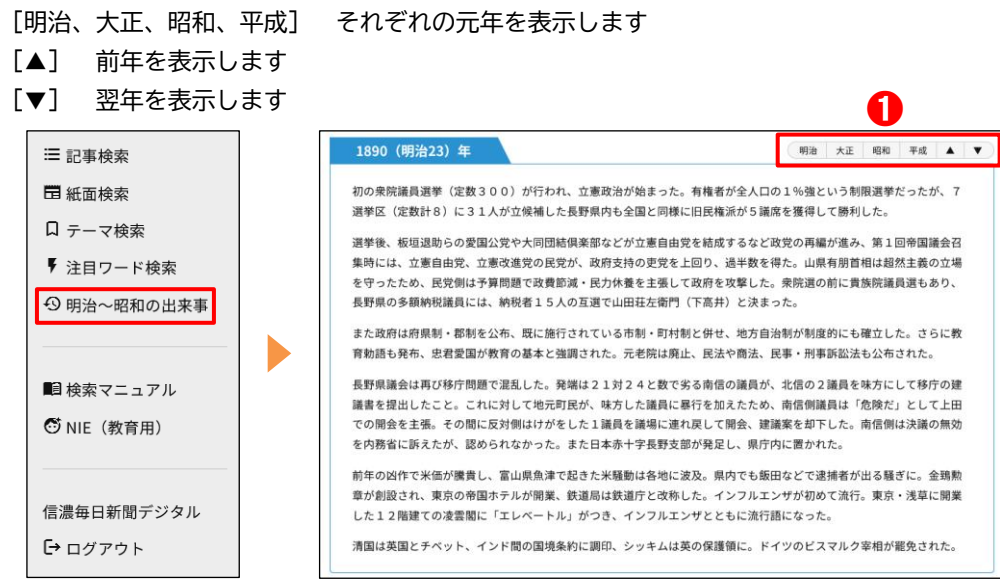

## <span id="page-40-2"></span>8.4.3 記事本文の登録

明治・大正・昭和の検索は見出しのみの登録ですが、例えば「大東亜戦争終結」「社説 関東防空大演習を嗤ふ」な ど、必要に応じて記事テキストを収録しています。

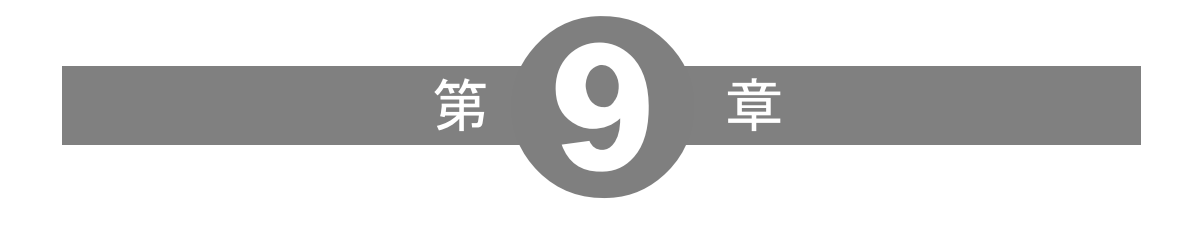

# NIE (教育用)について

## <span id="page-42-0"></span>9 NIE (教育用) について

## 9.1 「信毎ニュースたんけん」とは

信濃毎日新聞データベースの教育用画面が「信毎ニュースたんけん」です。データベースのサービスはそのまま に、小中学校の授業など教育現場でご活用いただけます。一般画面から切り替える場合、サイドバーの「NIE(教 育用)」をクリックすると画面が遷移します。

<span id="page-42-1"></span>またはこちらの URL からログインしてください。 https://db.shinmai.co.jp/nie

#### 9.1.1 画面の構成

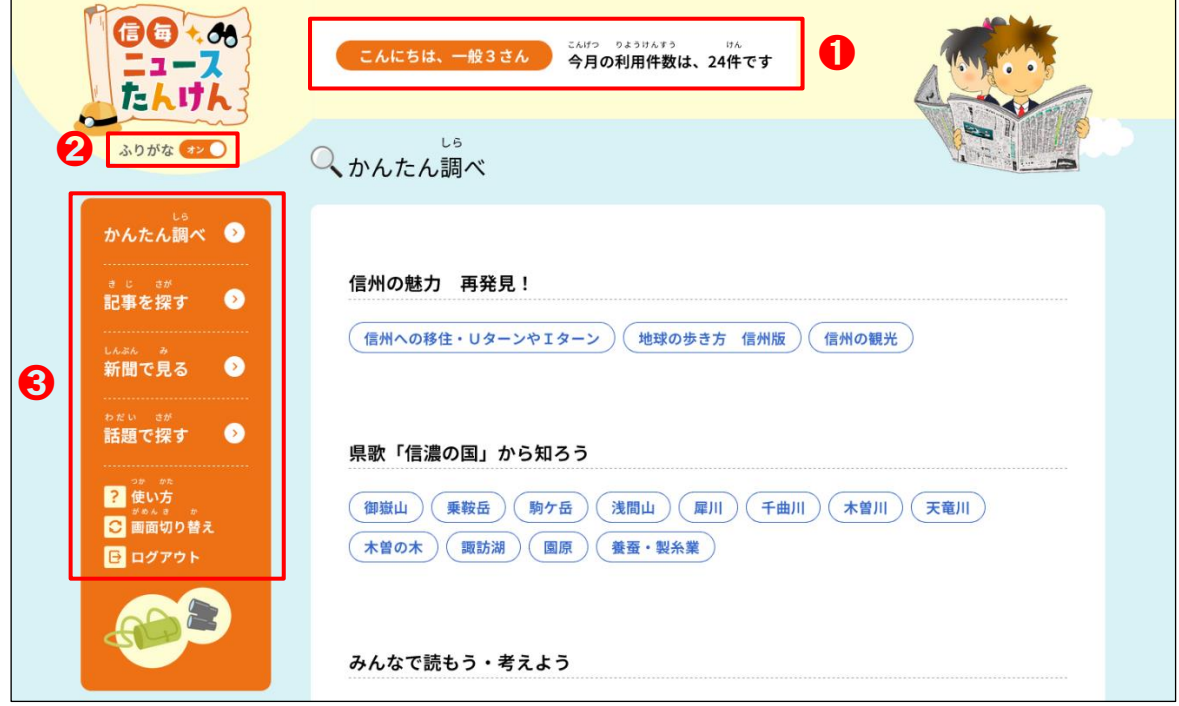

➊ユーザー情報

ログイン中のユーザー名と当月の利用件数を表示します。

➋ふりがな

オン・オフの切り替えでふりがなの表示・非表示が選べます(通常はオンになっています)。

➌各種ボタン

[かんたん調べ] 検索キーワードを入力しなくても、一覧リストから気になる記事を表示できます

[記事を探す] 調べたいキーワードを入力して記事を表示できます

[新聞で見る] 調べたいキーワードを入力して紙面を表示できます

[話題で探す] 検索キーワードを入力しなくても、一覧リストからそのテーマに沿った記事を表示できます

[使い方] NIE (教育用)について概要を説明します

[画面切り替え] 一般画面に遷移します

[ログアウト] ログアウトして、ログインページに戻ります

#### <span id="page-43-0"></span>機能詳細

## ■ かんたん調べ

キーワードを入力せず、旬な話題やおすすめの連載を簡単に検索することができます。 \*機能は一般画面の「注目ワード検索」に準じます

#### ■記事を探す

[キーワード] 探したい記事のキーワードを入力します

[用語] チェックを入れると用語を調べることができます

[経歴] チェックを入れると人物の経歴を調べることができます

[分野] ニュースのジャンルを設定することができます

[エリア] 記事が掲載された地域を設定することができます

[掲載日] 創刊から全期間、もしくは期間を絞って設定することができます

\*機能は一般画面の「記事検索」に準じます

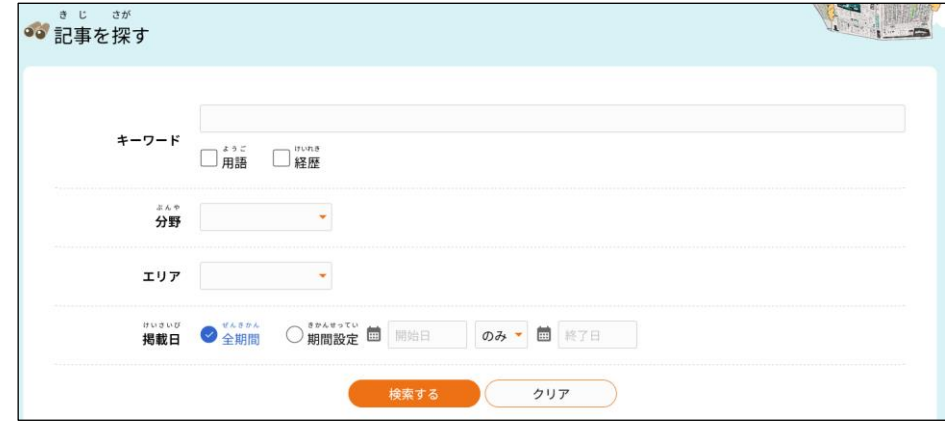

#### ■ 新聞で見る

[キーワード] 探したい紙面のキーワードを入力します

[面] 新聞の掲載面を絞って設定することができます

[エリア] 紙面の地域を設定することができます

[掲載日] 創刊から全期間、もしくは期間を絞って設定することができます

\*機能は一般画面の「紙面検索」に準じます

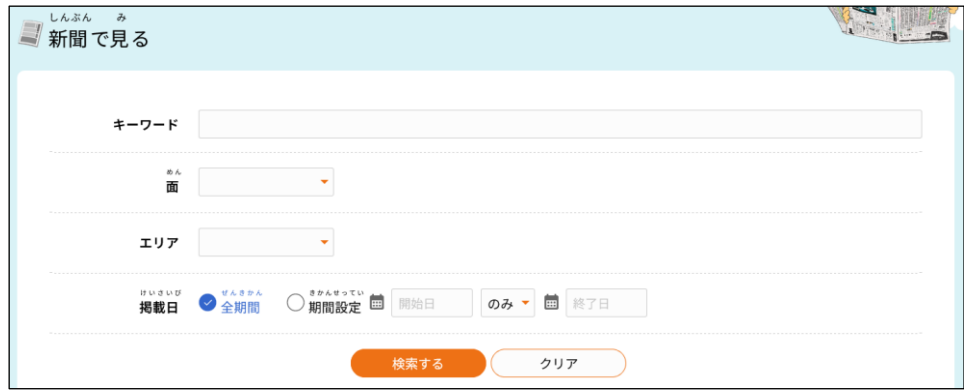

## ■話題で探す

これまでの事件、事故、出来事をテーマとして検索することができます \*機能は一般画面の「テーマ検索」に準じます

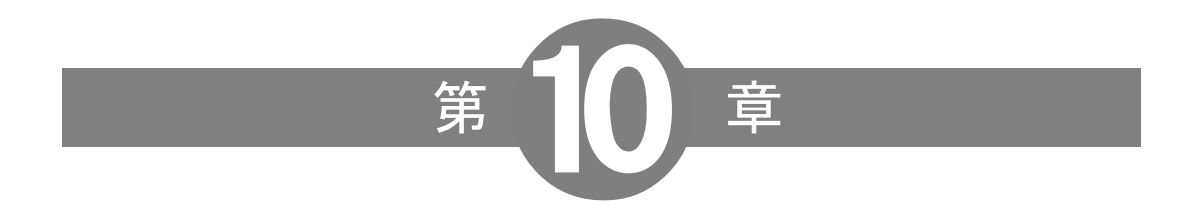

付録

# <span id="page-45-0"></span>付録

## 10.1 検索演算子の設定例

## ■ OR 検索の活用例

OR 検索を活用すると、記事中の表現の揺らぎを受けない精度の高い検索が行えます。下例を参考にし、必要 に応じて指定してください。

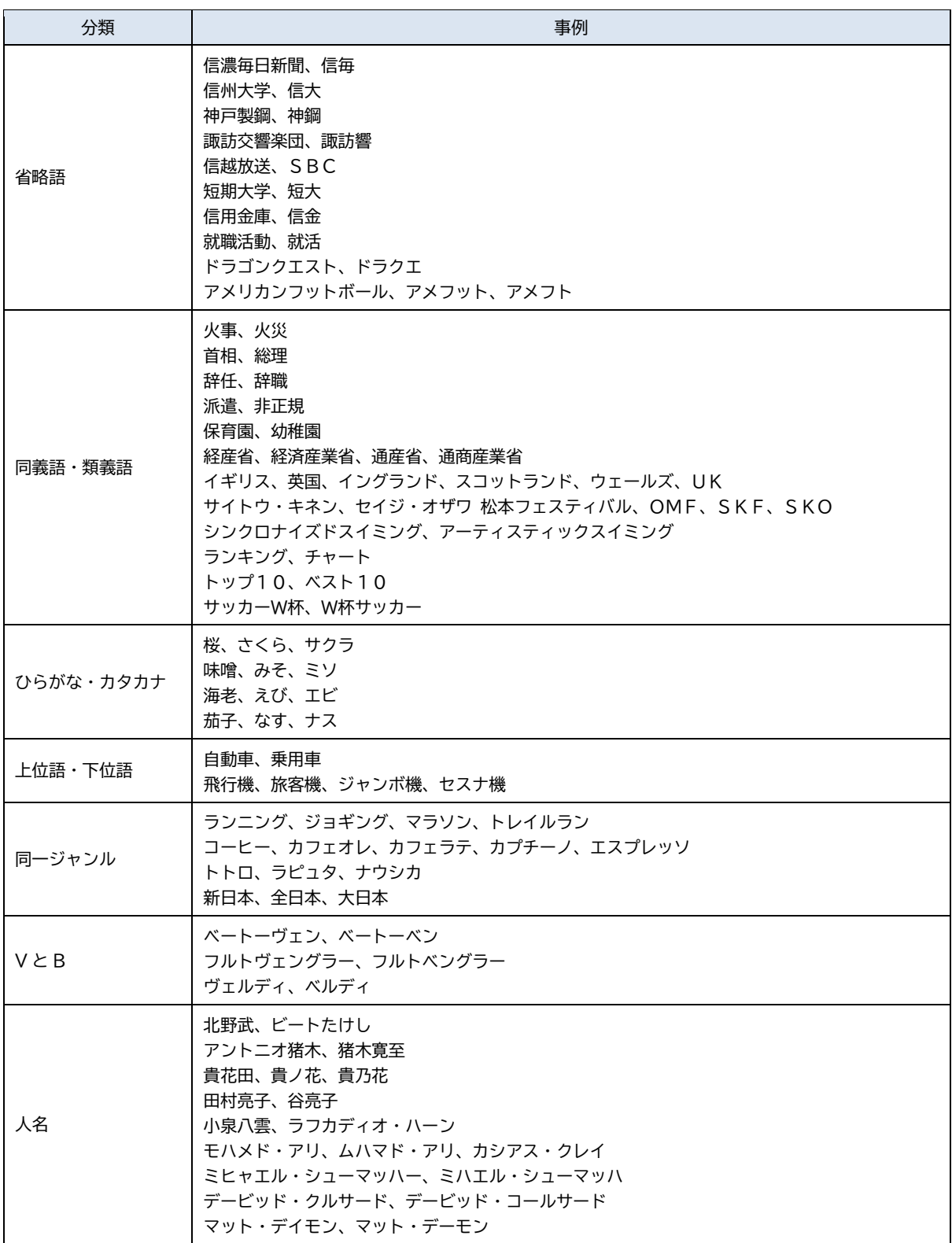

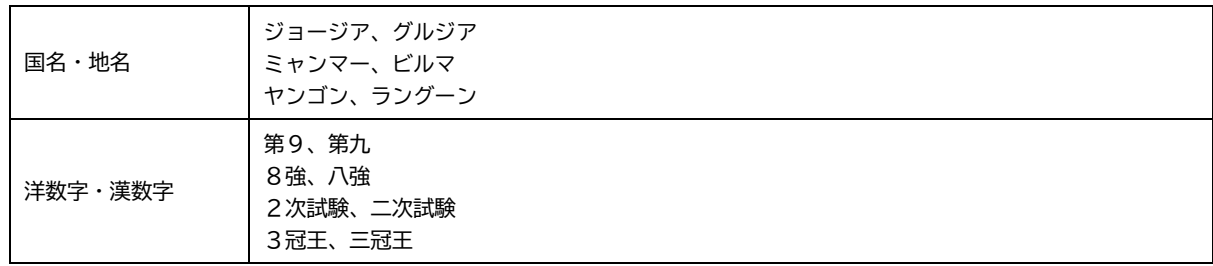

\*OR 演算子は実際の検索画面では「|」が用いられます

## ■ NOT 検索の活用例

NOT 検索を活用すると、不要な情報を検索結果から除くことができます。下例を参考にし、必要に応じて指定 してください。

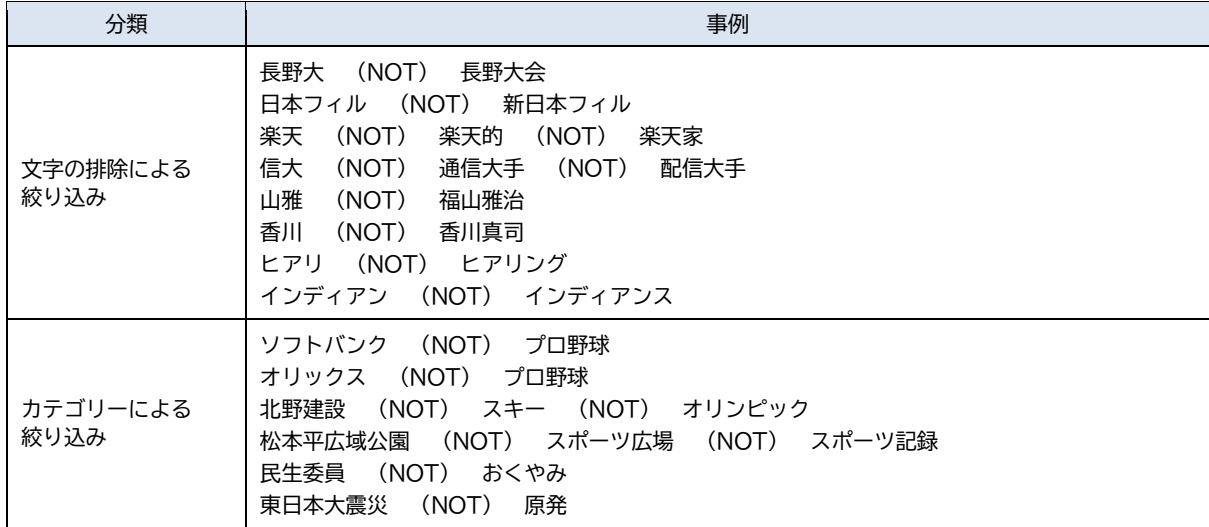

\*NOT 演算子は実際の検索画面では「!」が用いられます

## 10.2 著作権についてよくある質問

#### ■画面をプリントして配りたい

1968 年以降の著作物の著作権は 70 年です。発行した翌年の 1 月 1 日から起算して 70 年以内の場合、信濃 毎日新聞社の著作権が残っています。許諾なく配布はできません。また、それ以前の紙面でも当社が望まない形 で利用されることを拒否する「著作者人格権」が残っています。また、政治利用はお断りしています。不特定多 数の人に配布する場合、まずは信毎フォトサービス(026-236-3003 平日 10:00~17:00)にご連絡くだ さい。

図書館の場合は所蔵資料に当たりますので、図書館の規定に沿って利用者にプリントを配ることができます。法 人が内部資料とする場合、印刷に当たらない程度の小部数であれば許諾の必要はありません。個人も、家庭内な ど私的な範囲で利用する場合は問題ありません。

#### **■記事をコピーして使いたい**

外部への配布を前提として、印刷物のように大量にコピーしたり、印刷物に利用したりする場合は、許諾が必要 なことがあります。信毎フォトサービス(026-236-3003 平日 10:00~17:00)にお問合せください。

図書館の場合は所蔵資料に当たりますので、図書館の規定に沿って利用者にプリントやコピーを配ることができ ます。法人が内部資料とする場合、印刷に当たらない程度の小部数のコピーであれば許諾の必要はありません。 個人の場合、自身の研究や家庭内など私的な範囲で利用するためのコピーは問題ありません。

#### ■紙面画像ファイルをメールで送りたい

無断複製に当たりますので、できません。許諾もしておりません。

#### ■おくやみを収集して使いたい

おくやみは、故人や遺族の個人的な情報です。 信濃毎日新聞社は、遺族や葬儀社に紙面掲載と信毎 DB への収録の範囲で許諾を得て掲載しています。個人的な ご利用で必要な範囲でしたらかまいませんが、事業や外部への発信を目的とされる利用は許諾できません。

本マニュアルに記載されている会社名、製品名は各社の登録商標または商標です。 本マニュアルの内容は、予告なく変更する場合があります。

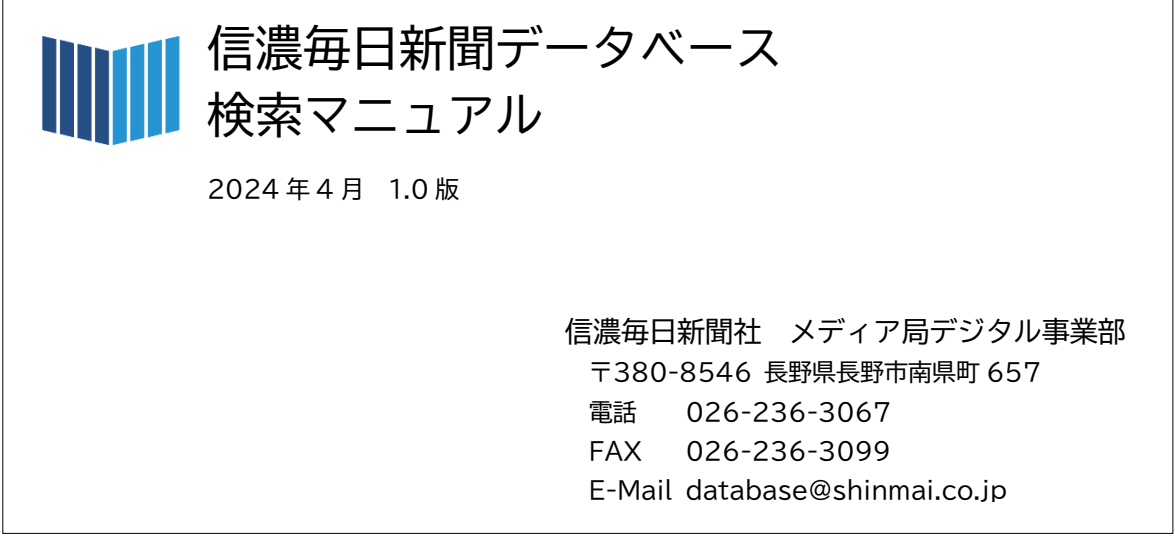